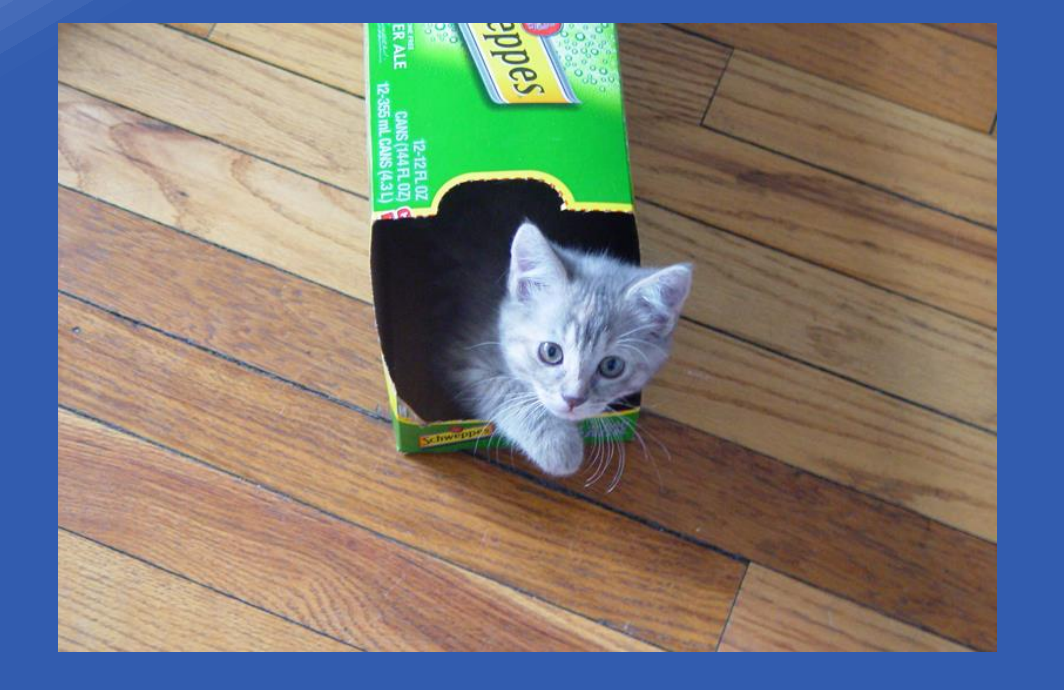

#### **Alma Analytics – Beyond out-of-the-box reports: Tips for formatting and customization**

**Tricia Clayton tclayton3@gsu.edu Collection Services Librarian Georgia State University GIL User Group Meeting, 2018**

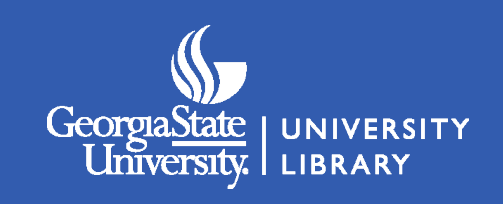

# **Agenda**

- Account default settings
- Title view
- Row count totals
- "No Results" messages
- Number and date formats
- String functions
- Bins
- Reordering and sorting columns
- Table formatting
- Conditional formatting
- Graphs/charts
- Prompts

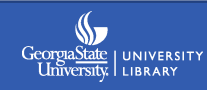

# **Changing your default settings**

#### When editing an analysis:

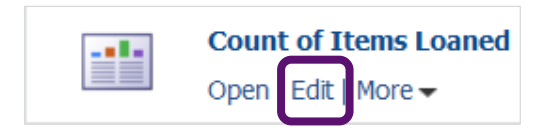

You can choose to start on the **Criteria** tab instead of the **Results** tab if you prefer.

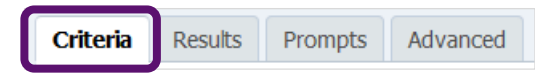

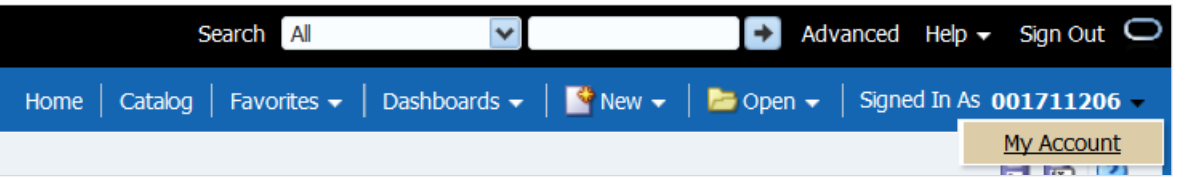

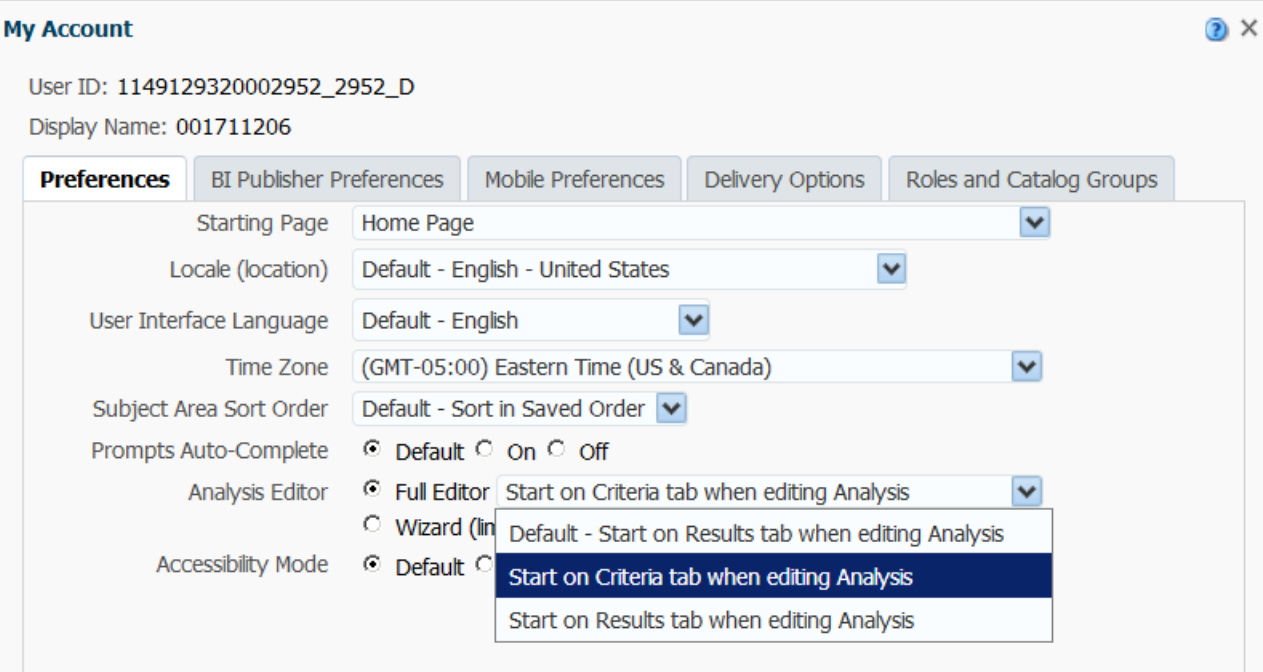

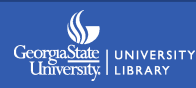

## **General cosmetic improvements**

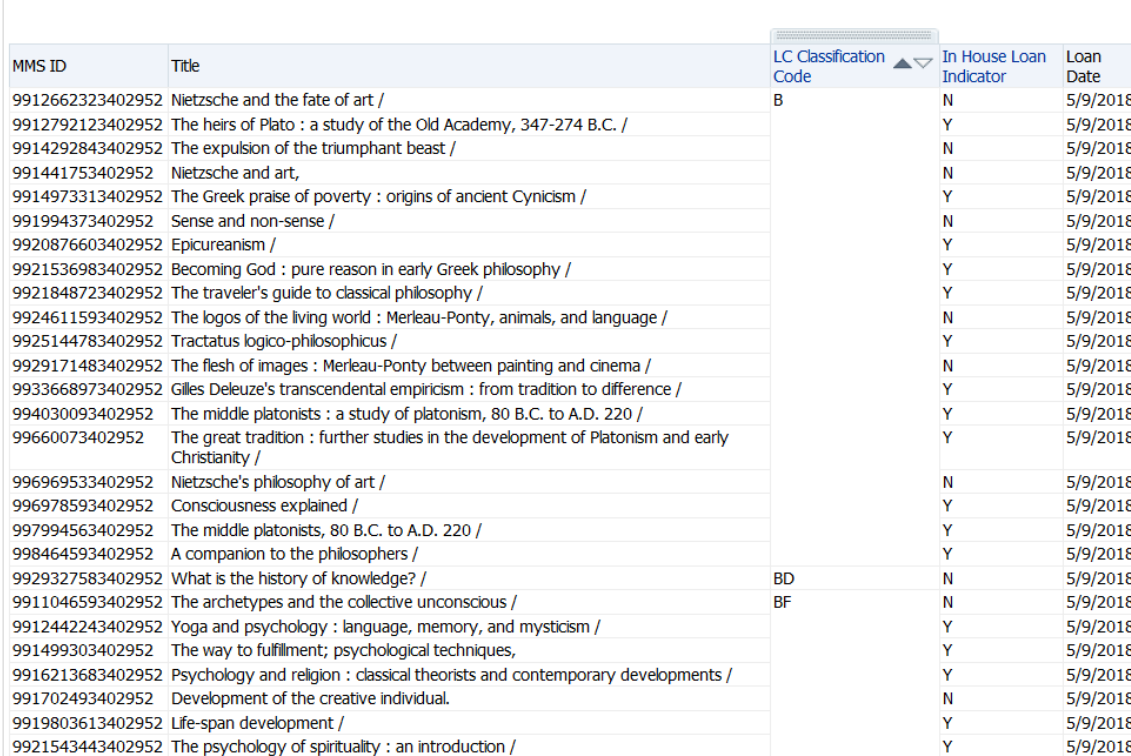

A default analysis without any formatting provides no context clues for the user.

#### **Unanswered questions:** -What am I looking at? -How many results are there?

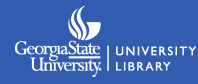

# **Adding an analysis title**

In the **Results** tab, select the **New View** icon  $\sqrt{v}$  to add a title view.

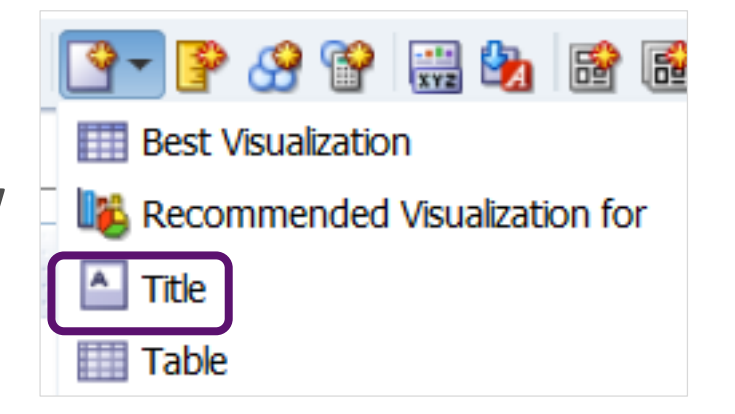

By default this will display the name you have given your analysis, but you can customize this by editing the view.

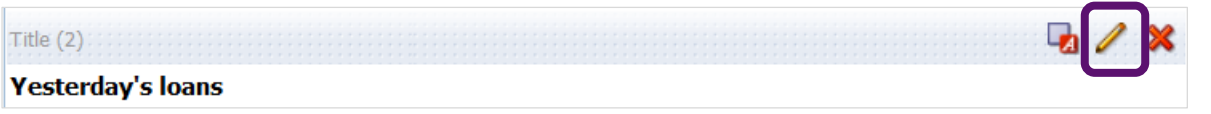

**Note:** When you add views, they originally appear on the Compound Layout in the order you create them. You'll need to drag a newly created Title view to the top.

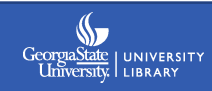

# **Editing the title view**

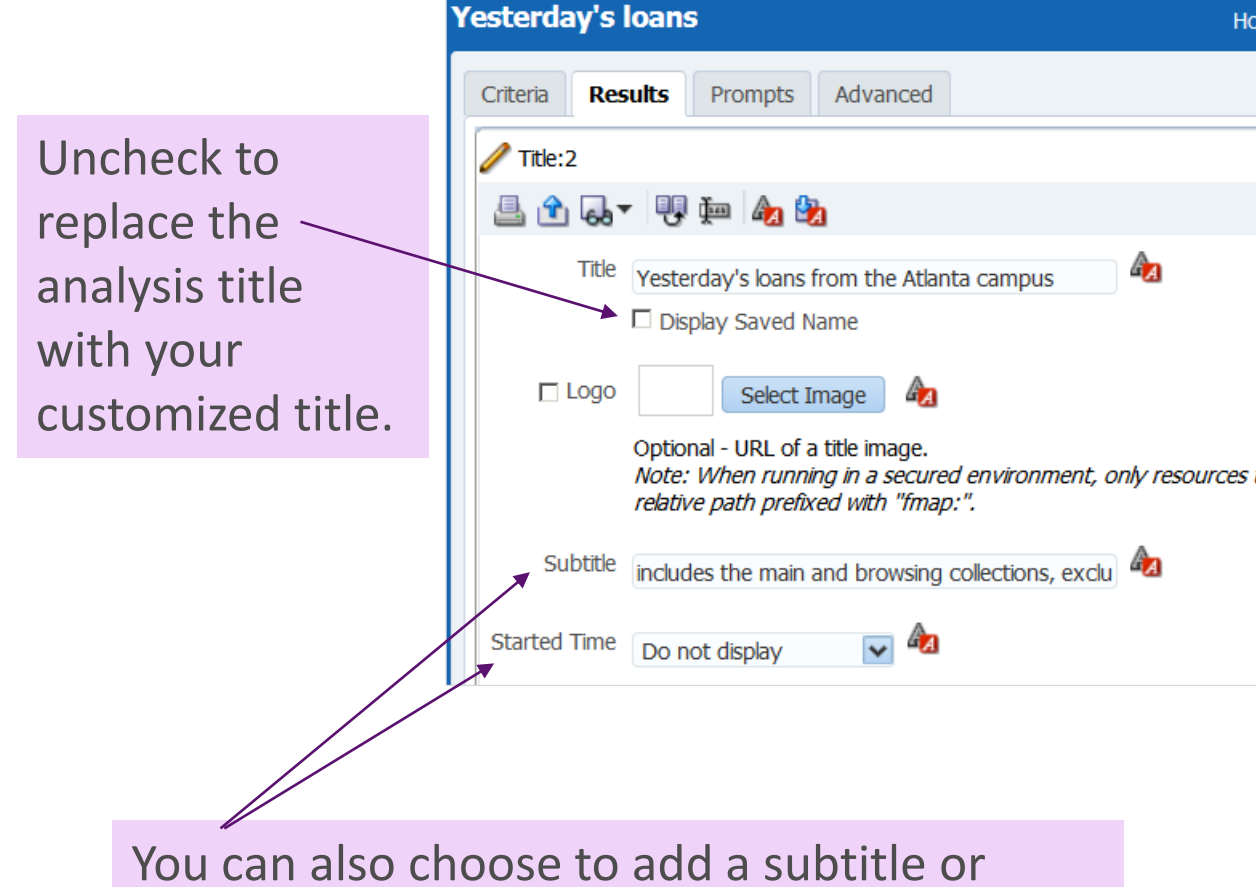

display the date and/or time the report ran.

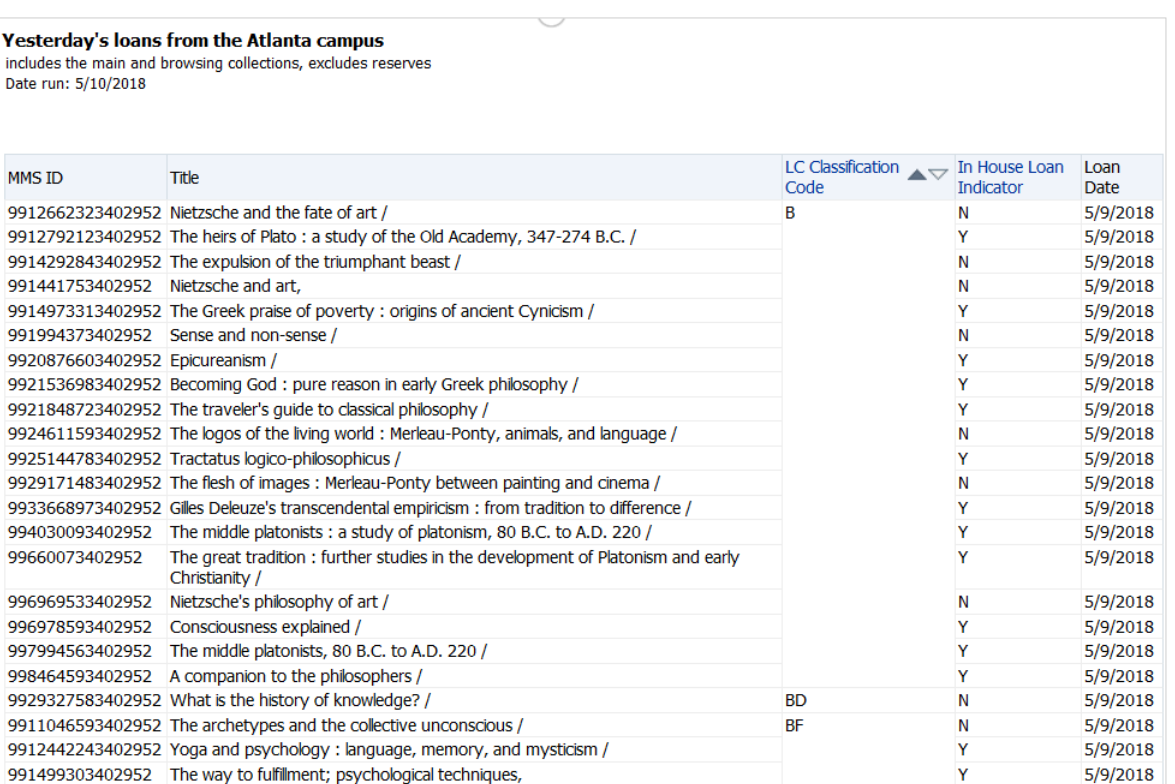

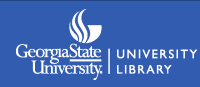

# **Adding a row count total**

In **Criteria** view, add **ANY** extra column to your analysis;

Keep note of the column #

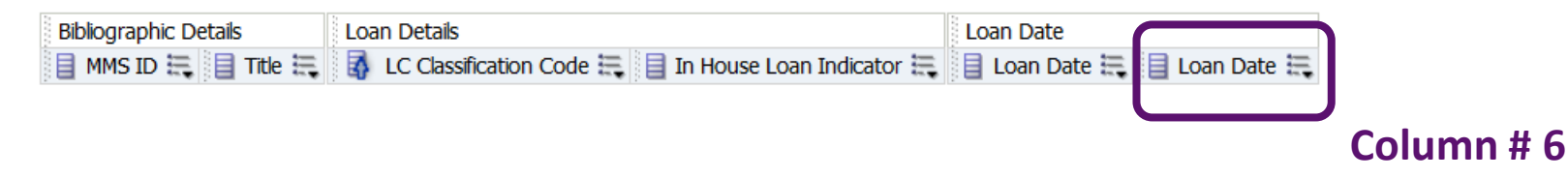

Edit the column's formula to be: **MAX(RCOUNT(1))**

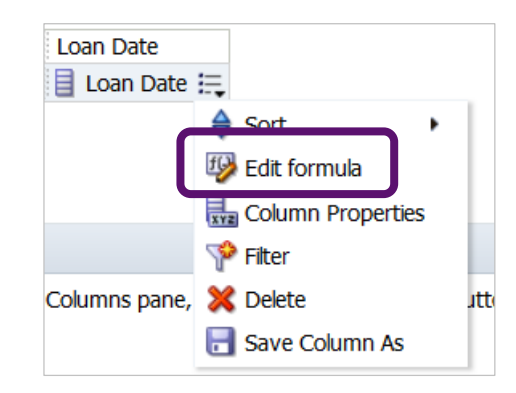

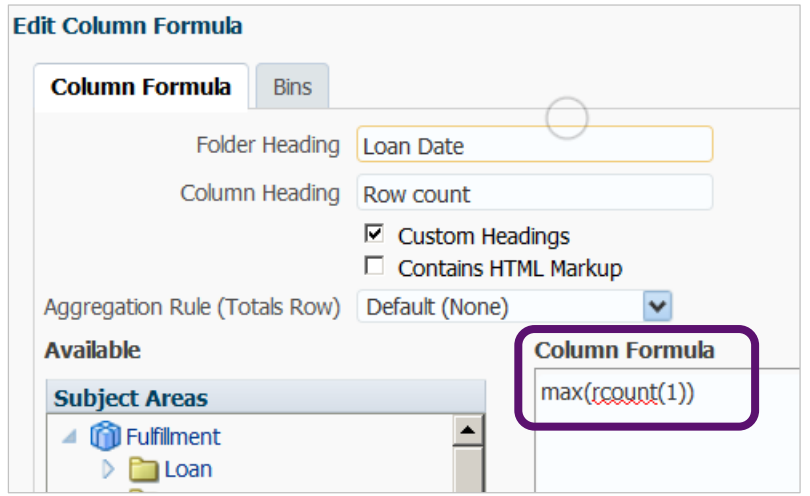

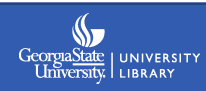

### **Row count**

Edit the column's properties to hide it from display:

**Column Properties** – **Column Format** – top right check box

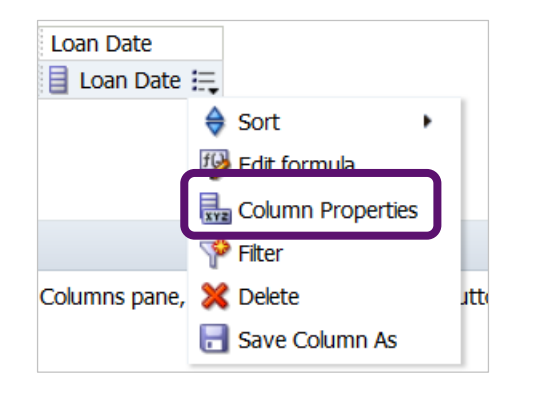

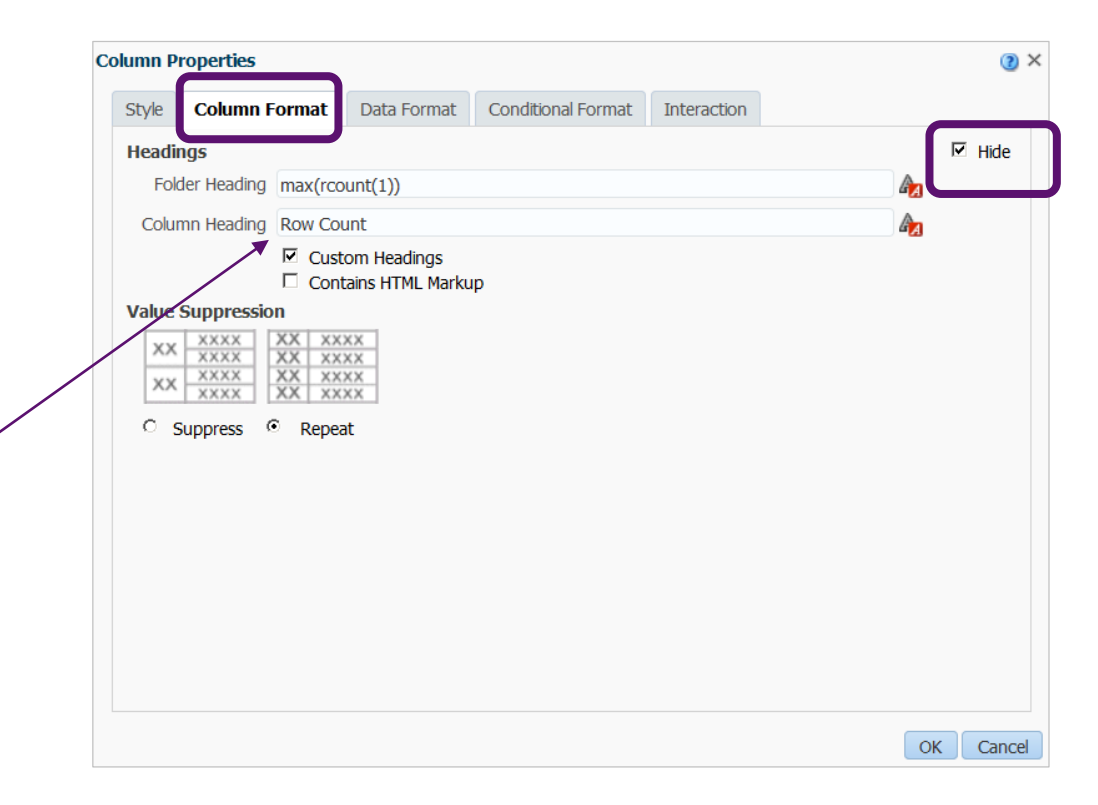

Even though the column isn't visible in the results, it is useful to rename it something related to its function.

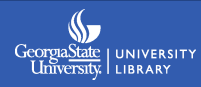

### **Row count**

#### Add a **Narrative** view:

#### Switch to the **Results** tab - **New View** - **Other Views** - **Narrative**

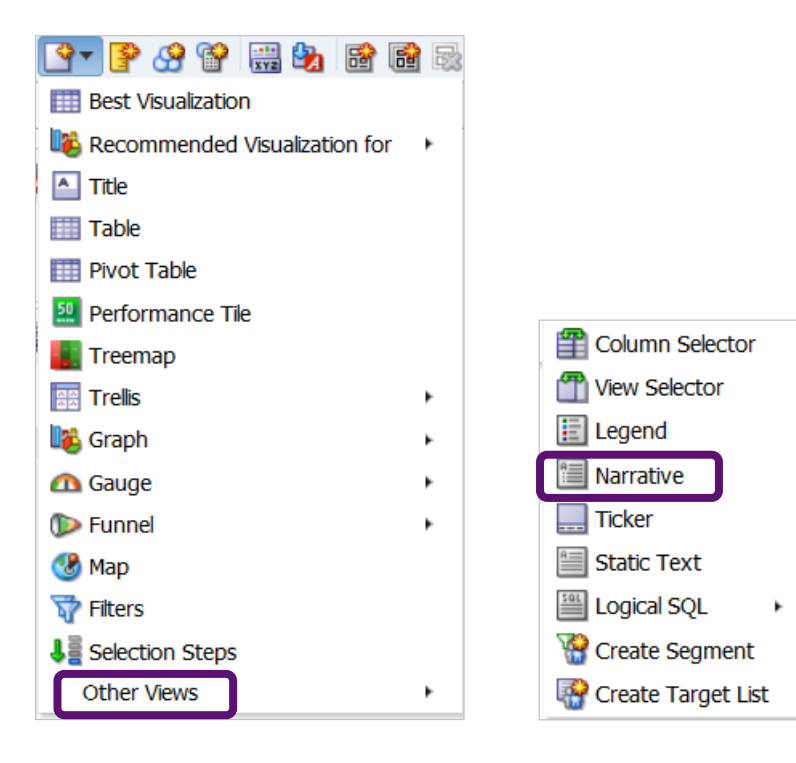

The narrative view allows you to combine text with query column values - useful for providing context or extended descriptions, etc.

If you don't need to pull values from the query, but just need to add text, you could also consider the **Static Text**  view.

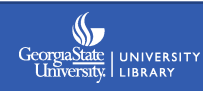

#### **Row count**

#### Edit **Narrative** view

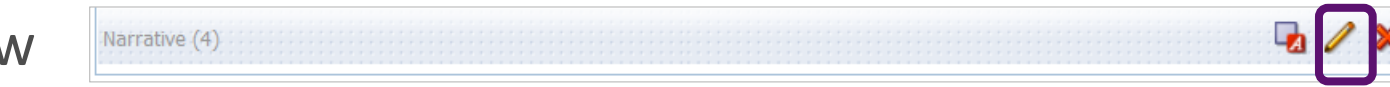

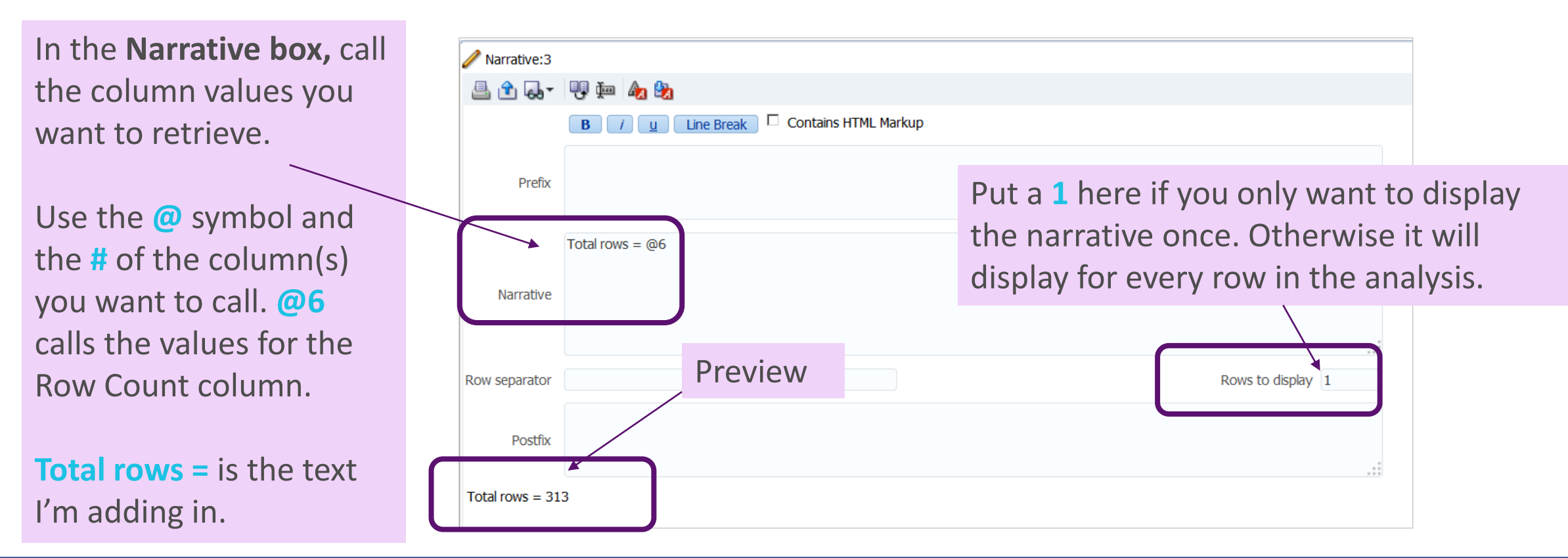

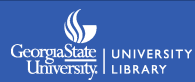

# **Adjusting container alignment**

7) Use the Format Container option to adjust the horizontal alignment of the Narrative.

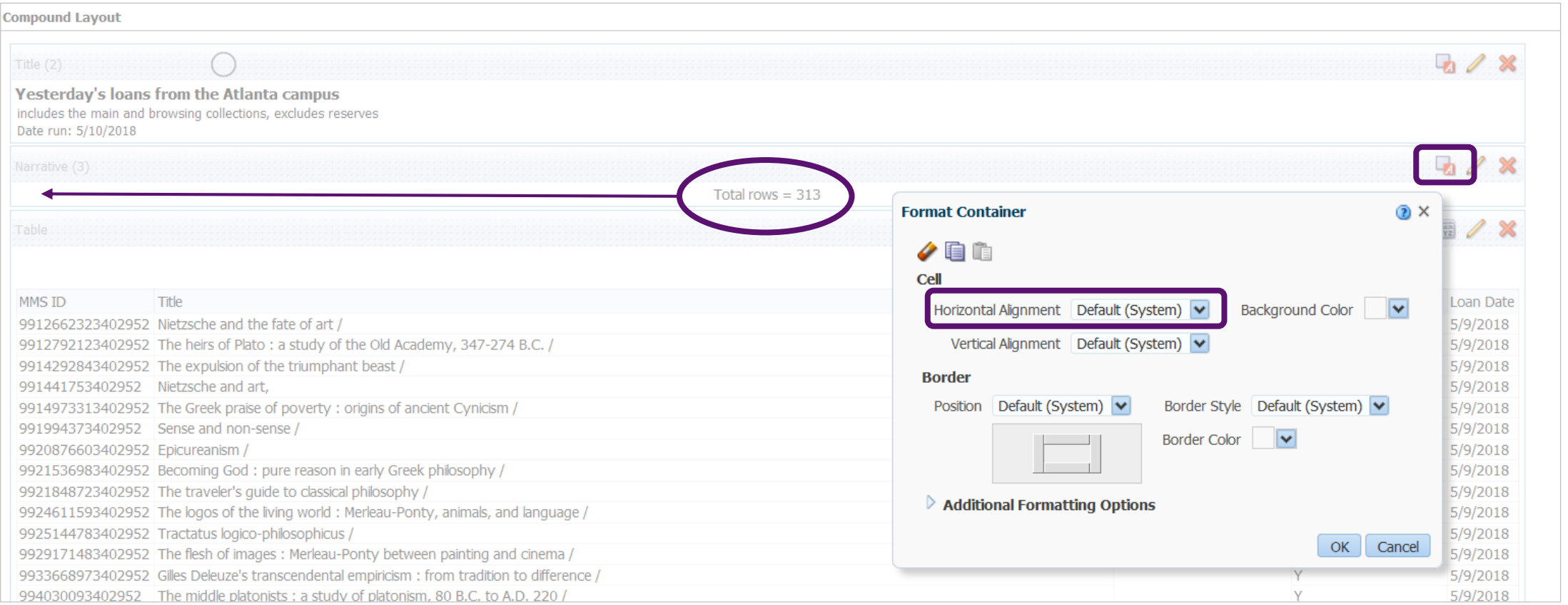

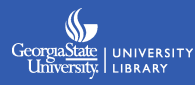

## **Improved analysis**

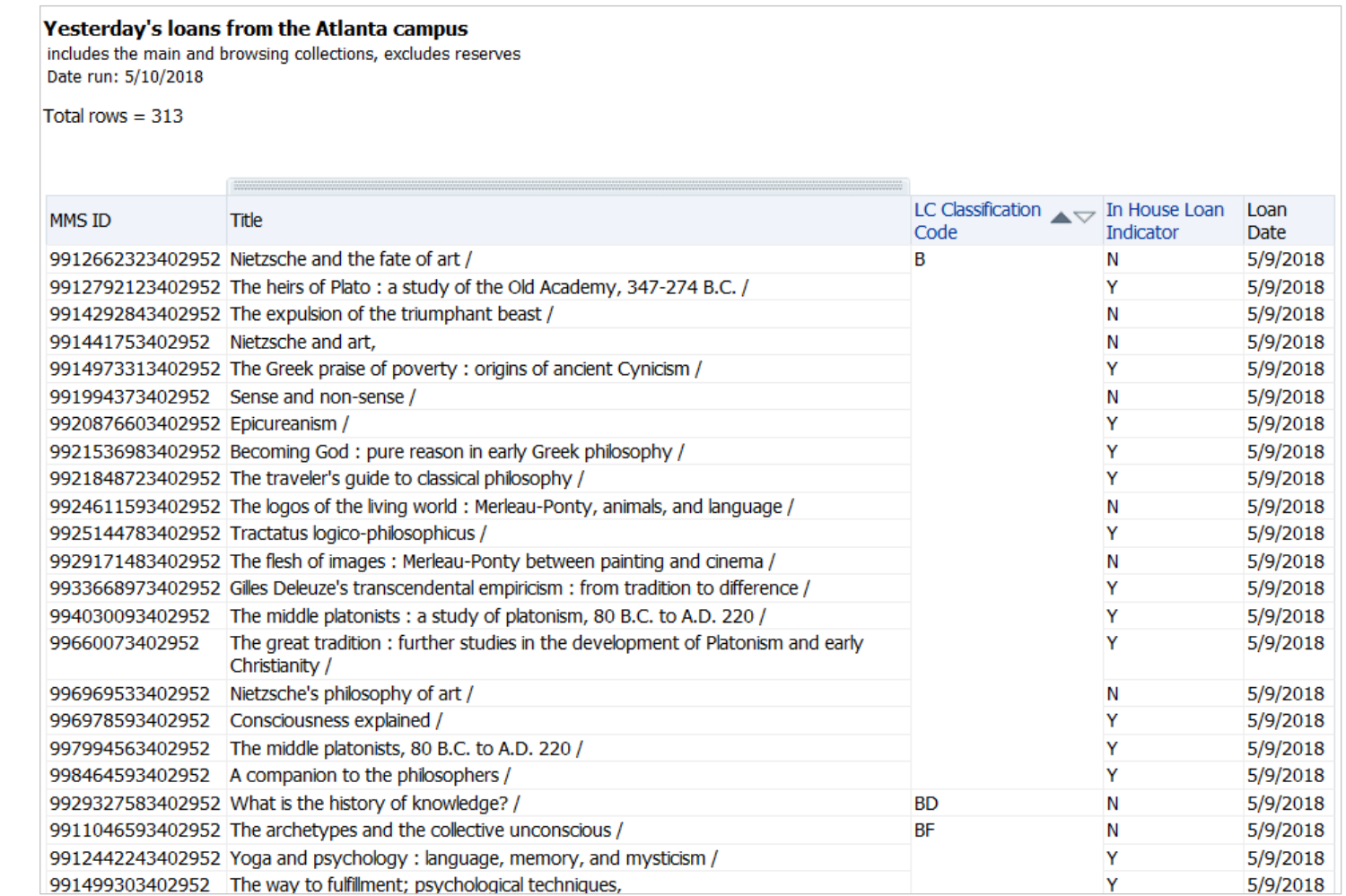

∾ GeorgiaState | UNIVERSITY

# **Customizing the no results message**

The library was closed yesterday…

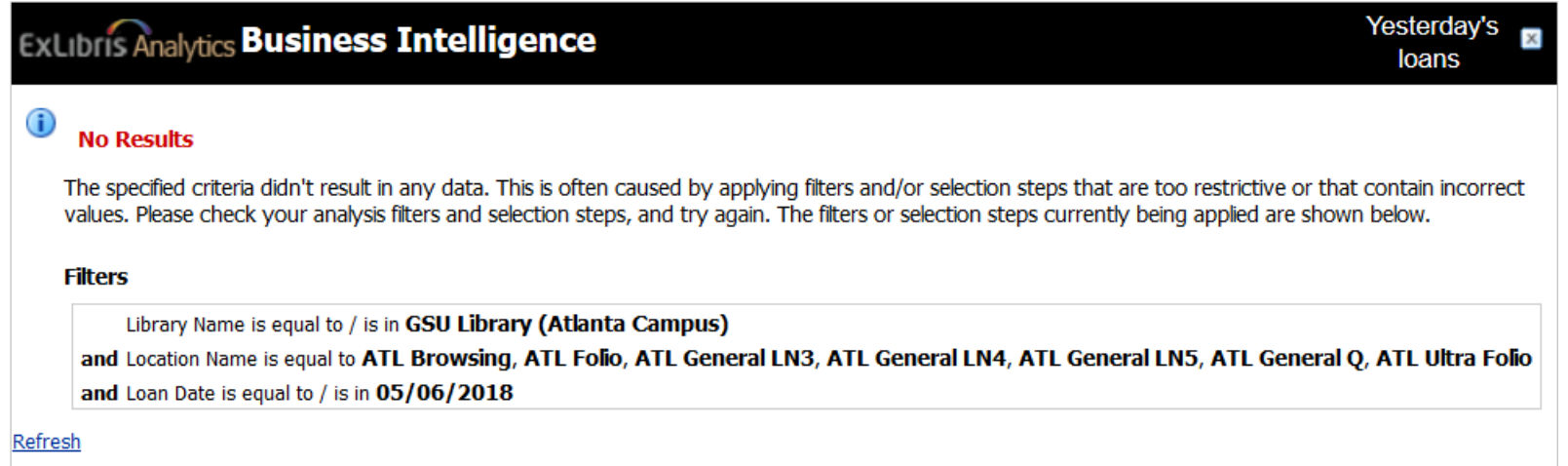

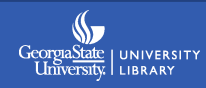

# **Customizing the no results message**

Use the "xyz" **Edit Analysis Properties** button on the **Results** tab.

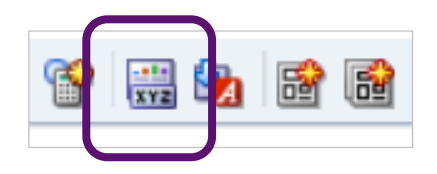

Change the **No results settings** to **Display Custom Message** and create your own.

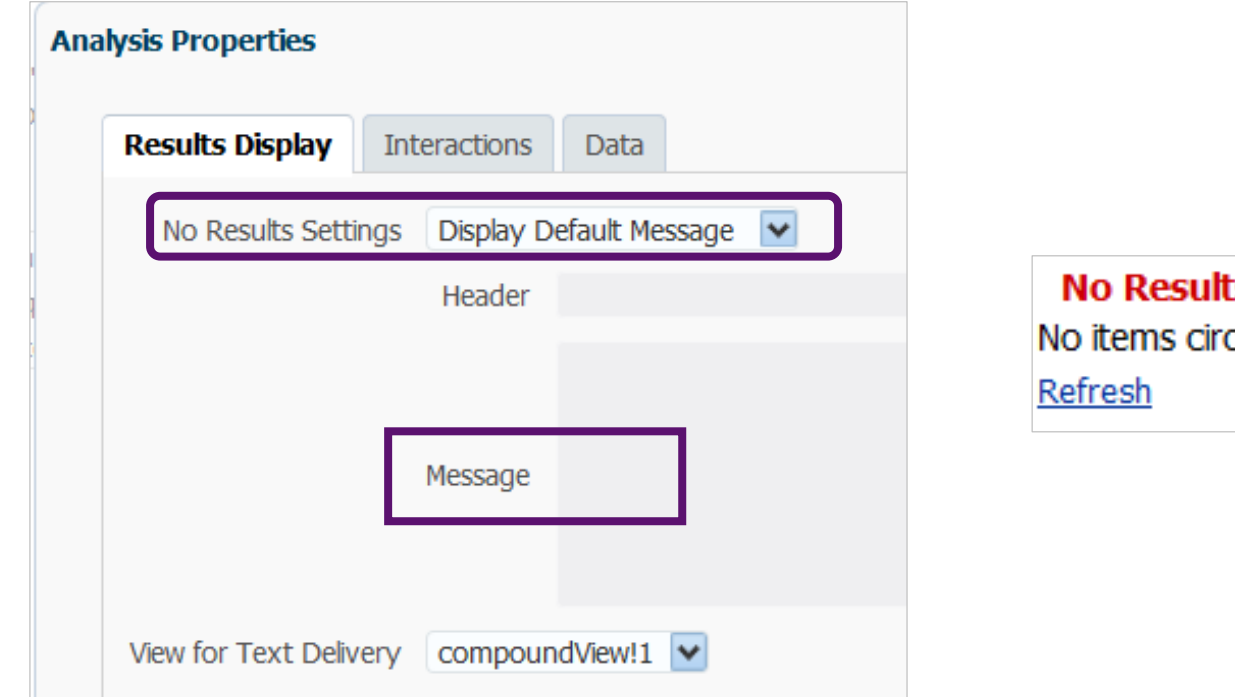

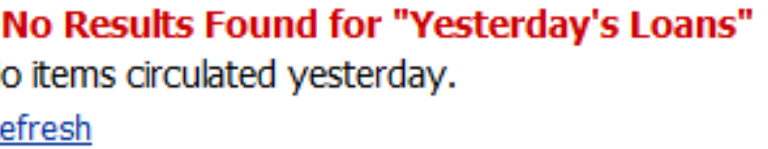

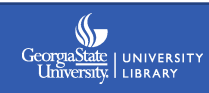

### **Customizing error messages**

#### **x** Error

**View Display Error** Odbc driver returned an error (SQLExecDirectW). **Error Details** 

System generated error messages are technically customizable, but not by us. Access to administration in Oracle BI analytics and server files is required  $\odot$ 

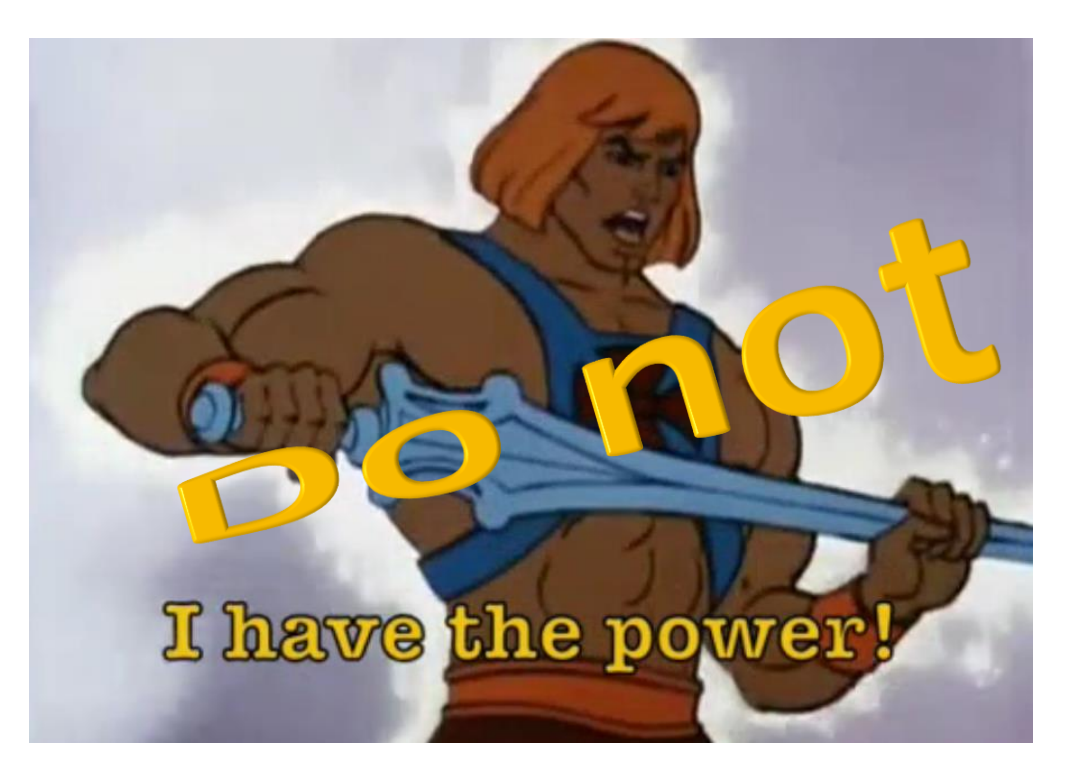

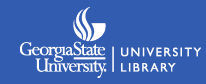

# **Changing the format of numbers**

Edit **Column Properties** – **Data Format** tab – Check **Override Default Data Format** – select desired options

PO Line

目 Net Price 三

Title  $\triangle \nabla$  Net Price Inequalities and extremal problems in probability and statis Imaging in stem cell transplant and cell-based therapy / 154 Animal locomotion: physical principles and adaptations / 120 Bioinformatics research and applications: 13th Internationa Protein analysis using mass spectrometry : accelerating prot 143 122 Terrestrial depositional systems: deciphering complexities The secret life of the mind : how your brain thinks, feels, Bioinformatics in microRNA research / 113

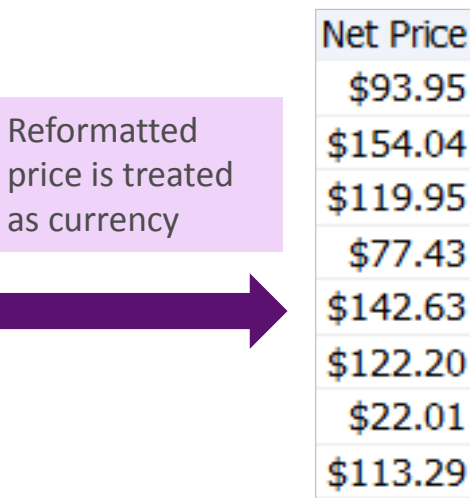

94

77

22

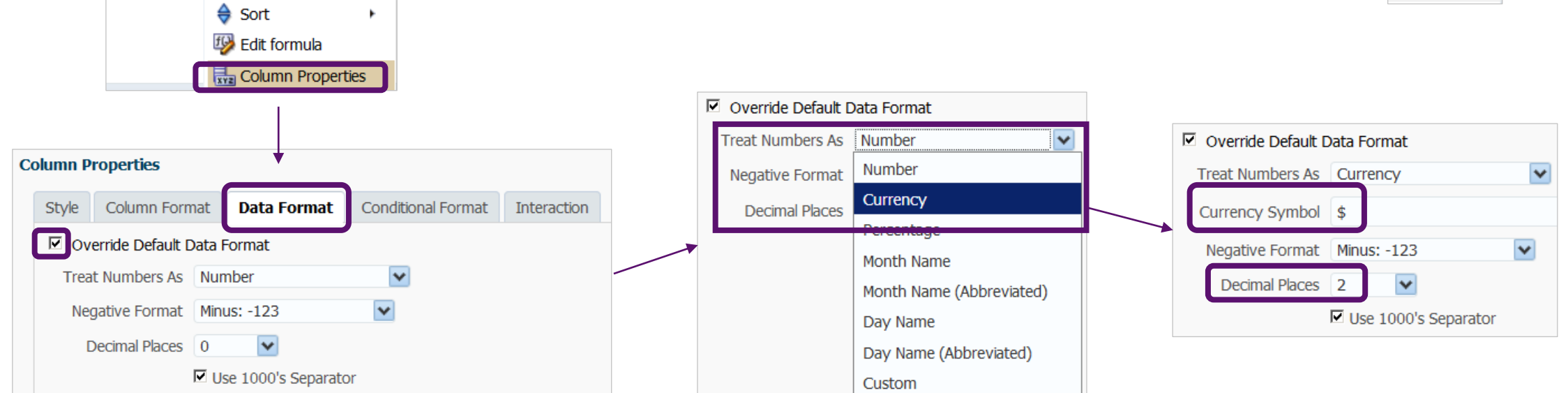

# **Changing the format of dates**

The **Data Format** tab is contextual. Alter the date format the same way:

Edit **Column Properties** – **Data Format** tab – Check **Override Default Data Format** – select desired options

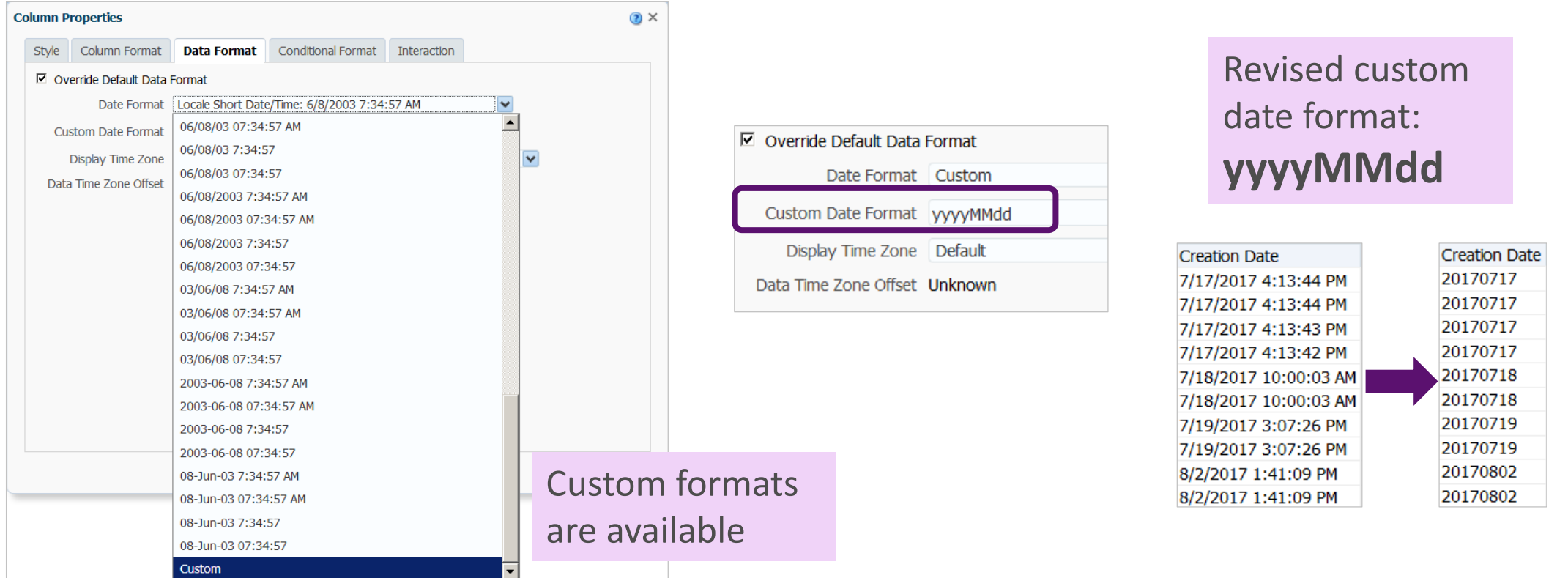

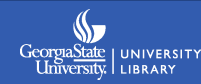

# **Formatting with string functions**

String functions perform various character manipulations.

**Criteria** tab – Edit **Column Formula** – **Insert Function** – **String**

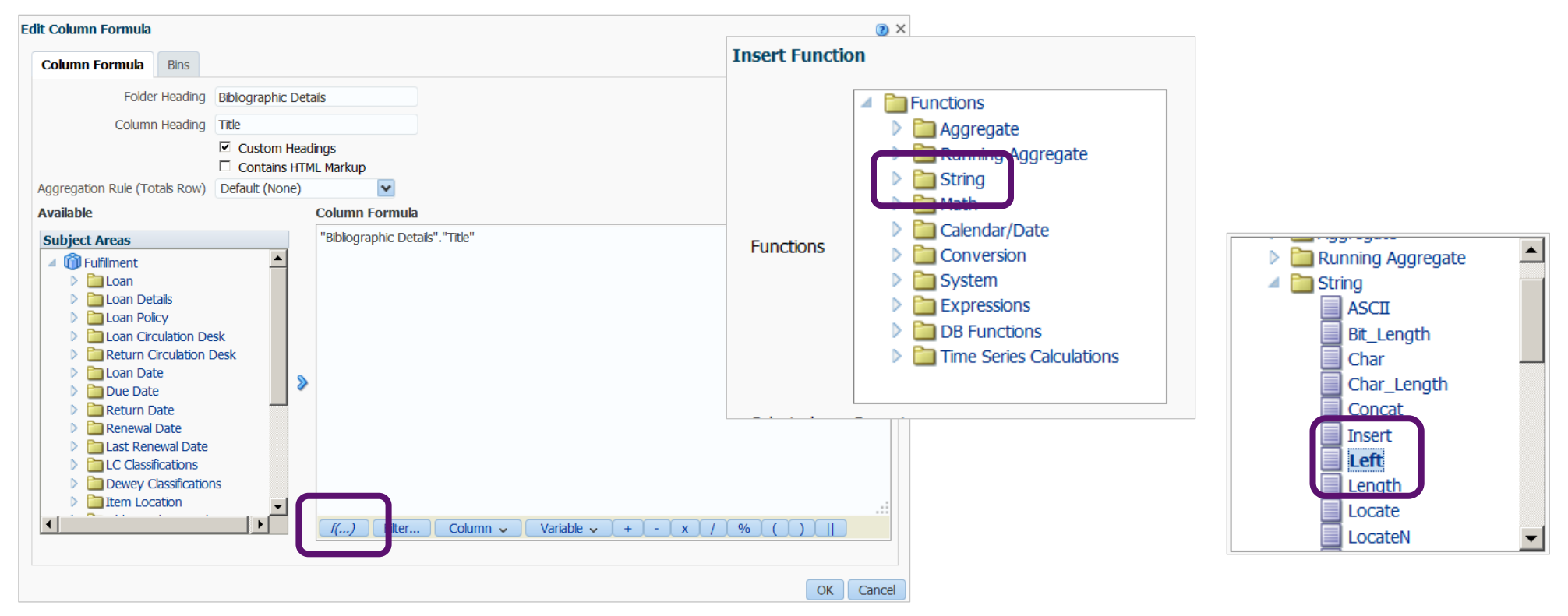

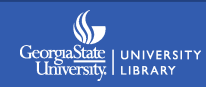

# **String functions**

LEFT returns a specified number of characters from the left of a string.

Syntax = **LEFT(expression, integer)**

**LEFT("Bibliographic Details"."Title", 25)**

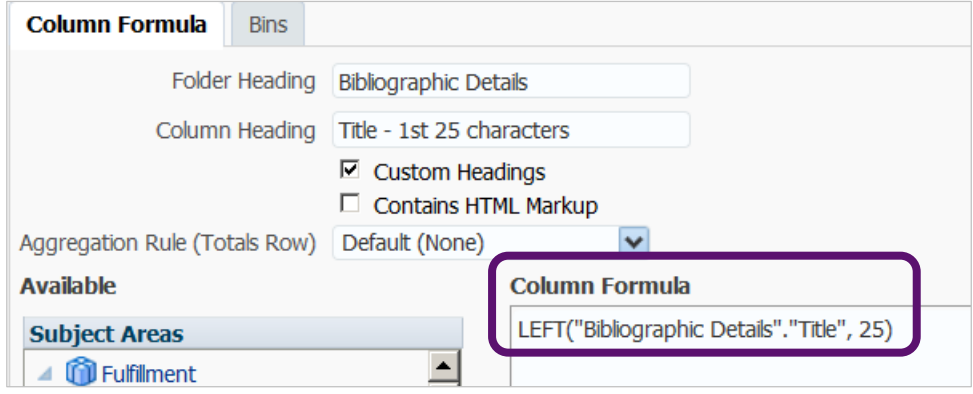

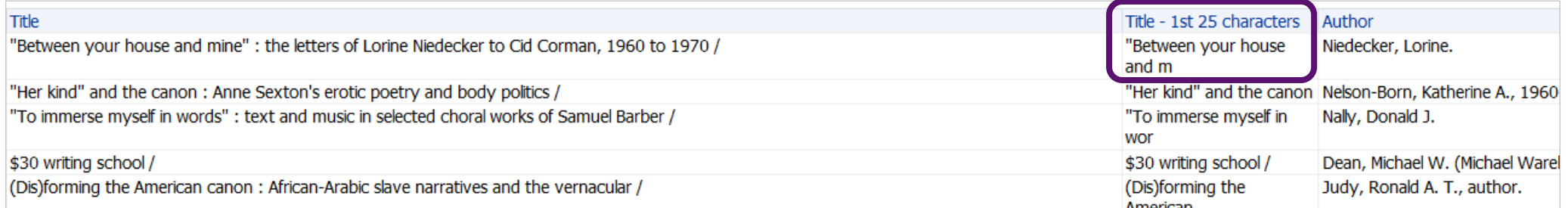

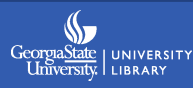

## **Concatenation**

Concatenation combines two or more values into one, for example combining two columns or appending text to a column. **Tip:** use the || symbol provided at the bottom of the formula box as a shortcut.  $\frac{f(x,y)}{f(x,y)}$  Filter... Column v Variable v + 1 - 1 x 1 1 % 1 0

Syntax: **expression||expression**

**"Bibliographic Details"."Author"||' +++ '||"Bibliographic Details"."Begin Publication Date"**

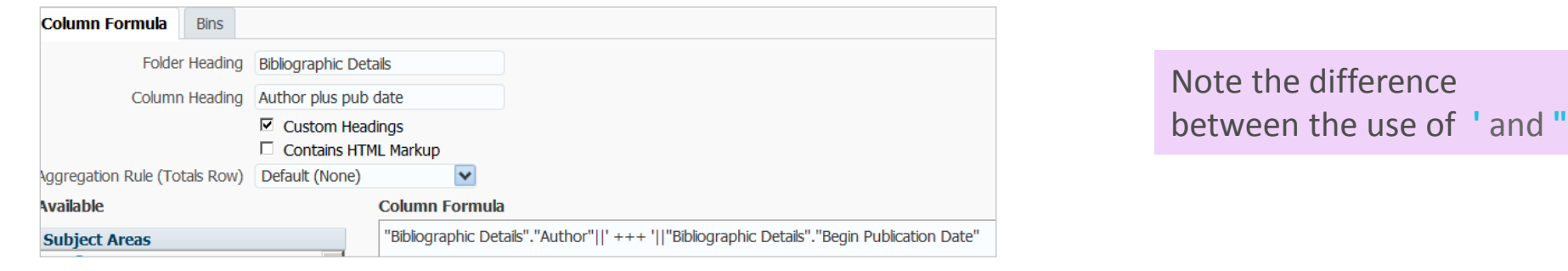

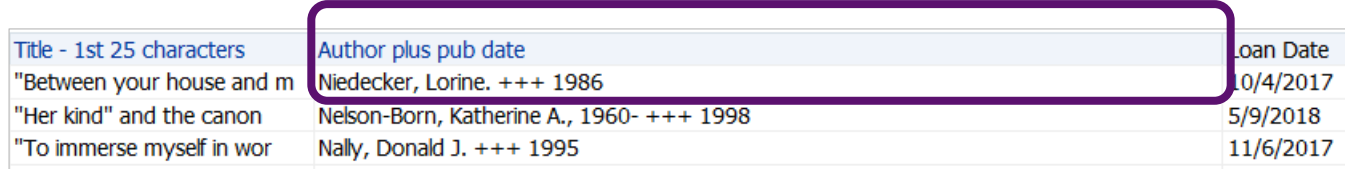

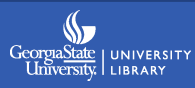

# **More string functions**

RIGHT – returns a specified number of characters from the right of a string.

INSERT – Inserts a specified string into a specific location in another string.

LOWER and UPPER – converts string to lower or upper case.

TRIMBOTH, TRIMLEADING, or TRIMTRAILING - Trims specified characters from the front and/or back of a string.

REPLACE – replaces a specified character or string with another character or string.

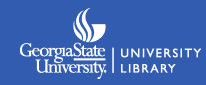

#### **Bins**

#### Bins are used to group results contained in a column into your desired categories.

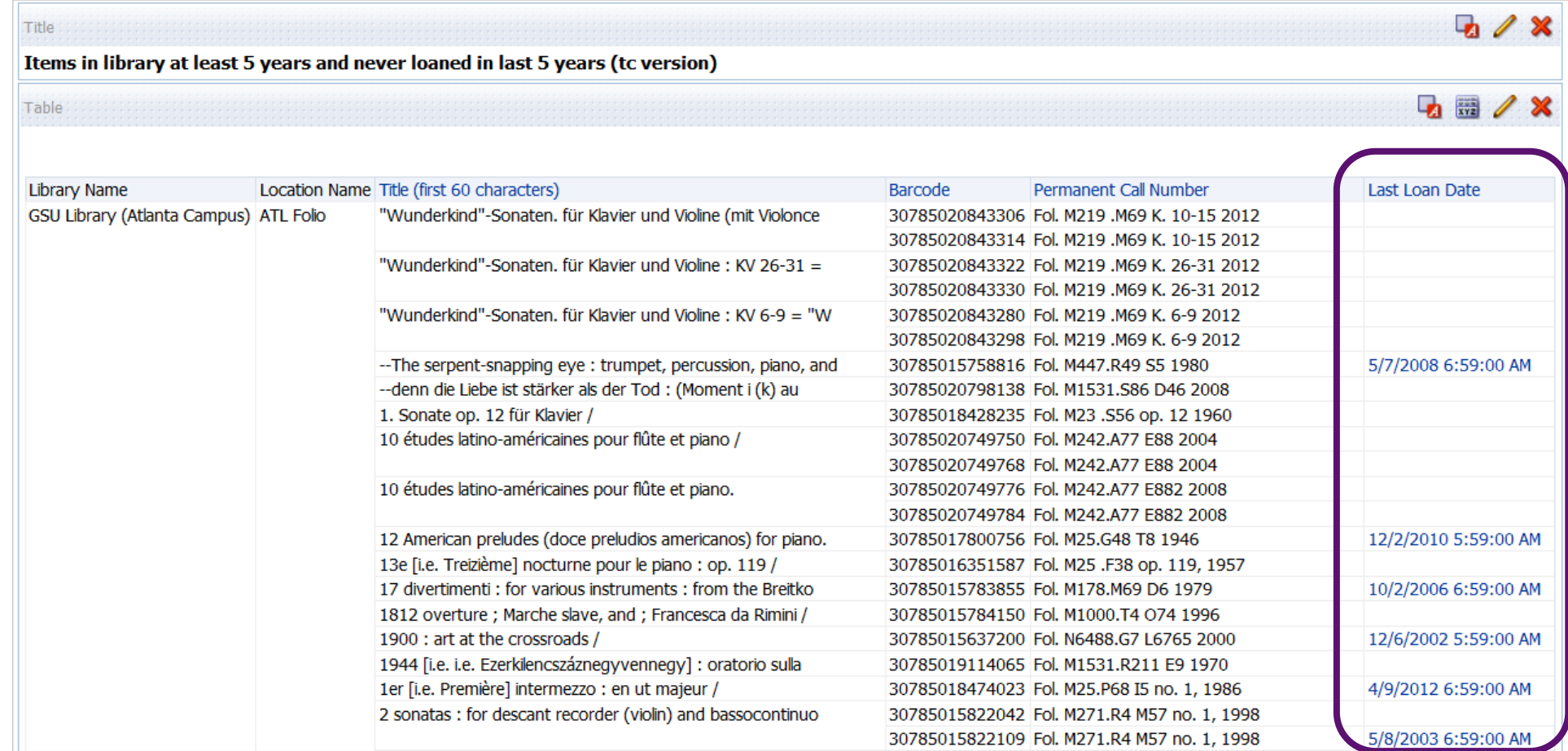

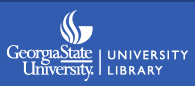

### **Bins**

#### **Edit Column Formula – Bins – Add Bin**

Then add each bin as you would a filter.

Provide a name for them when prompted.

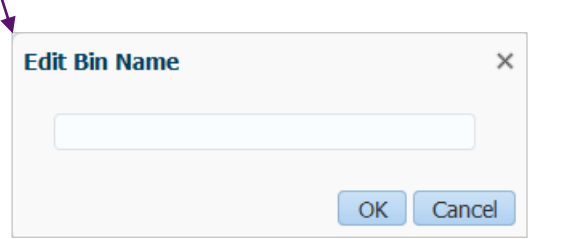

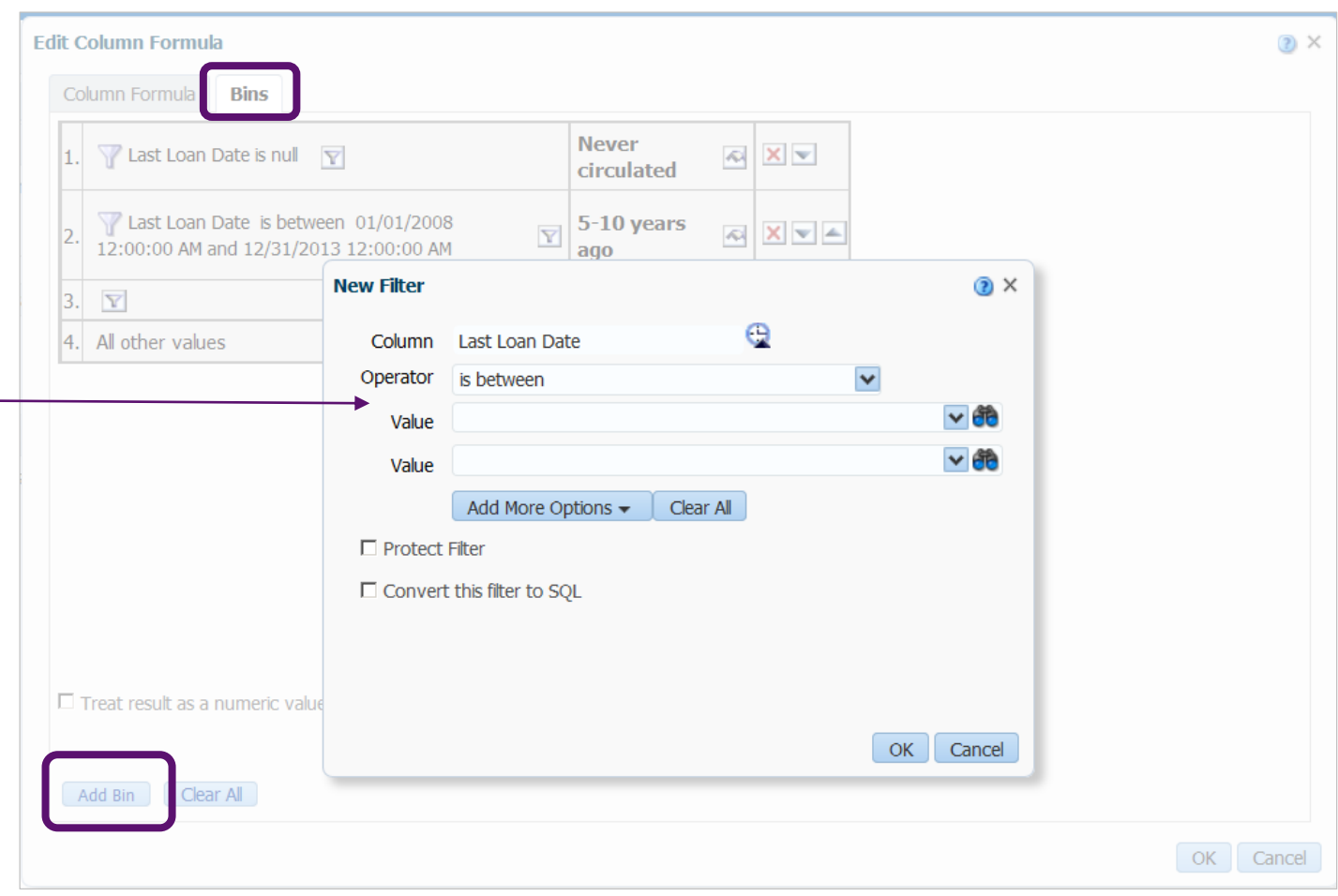

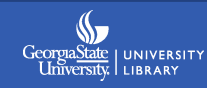

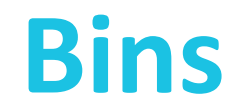

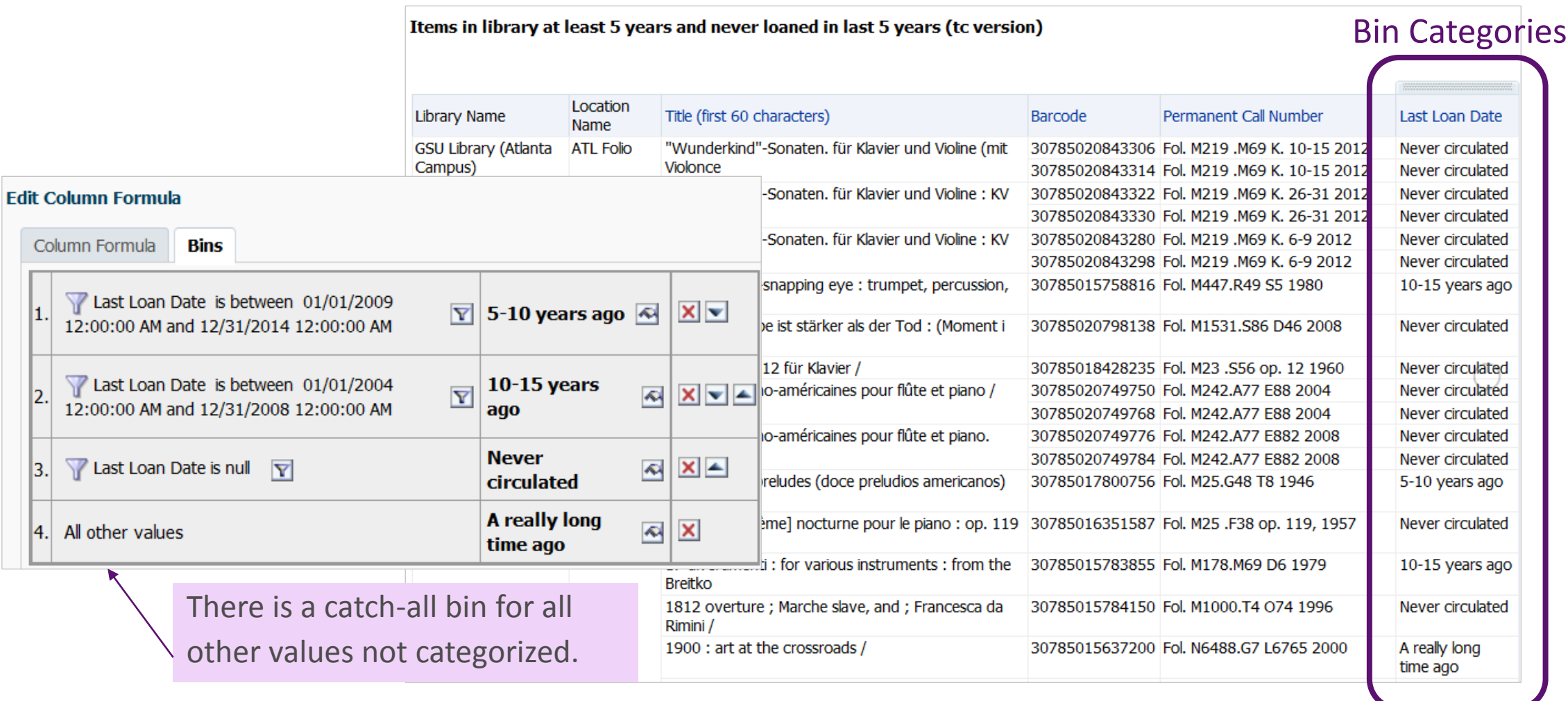

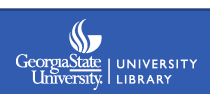

# **Reordering columns**

I'm creating a link resolver report, and have added a new column – I dragged it to the location where I wanted it on the left.

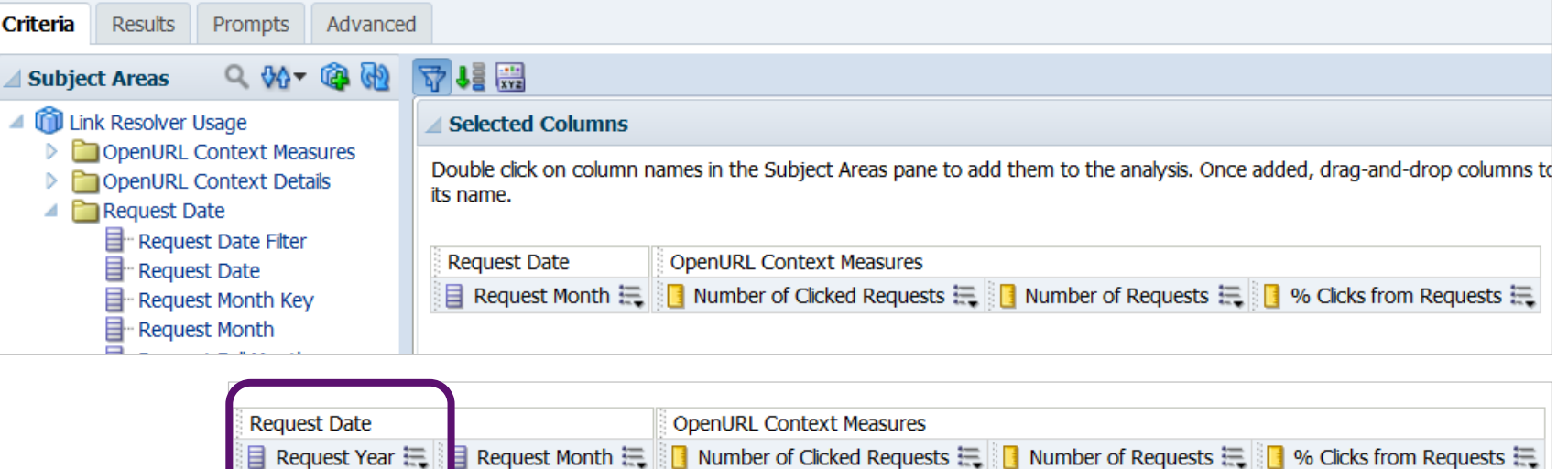

But when I preview in the **Results** tab, the order is not what I wanted.

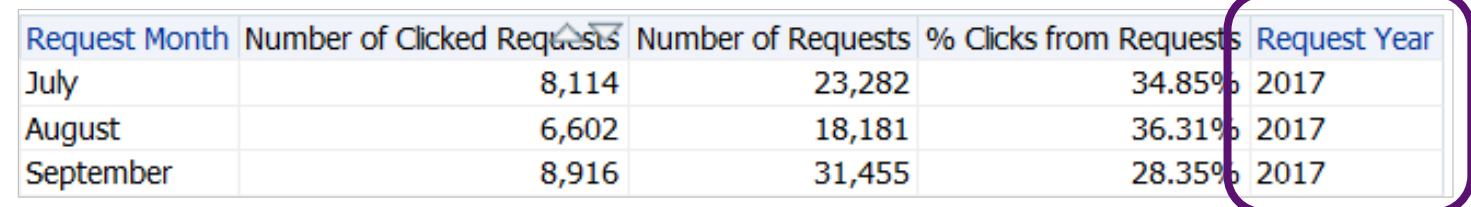

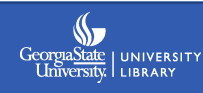

# **Reordering columns**

Column order is set on the **Results** tab by dragging and dropping. (It may look like you have some control on the Criteria tab, but that's mostly an optical illusion.)

Many important design functions are controlled in the Compound Layout of Results view.

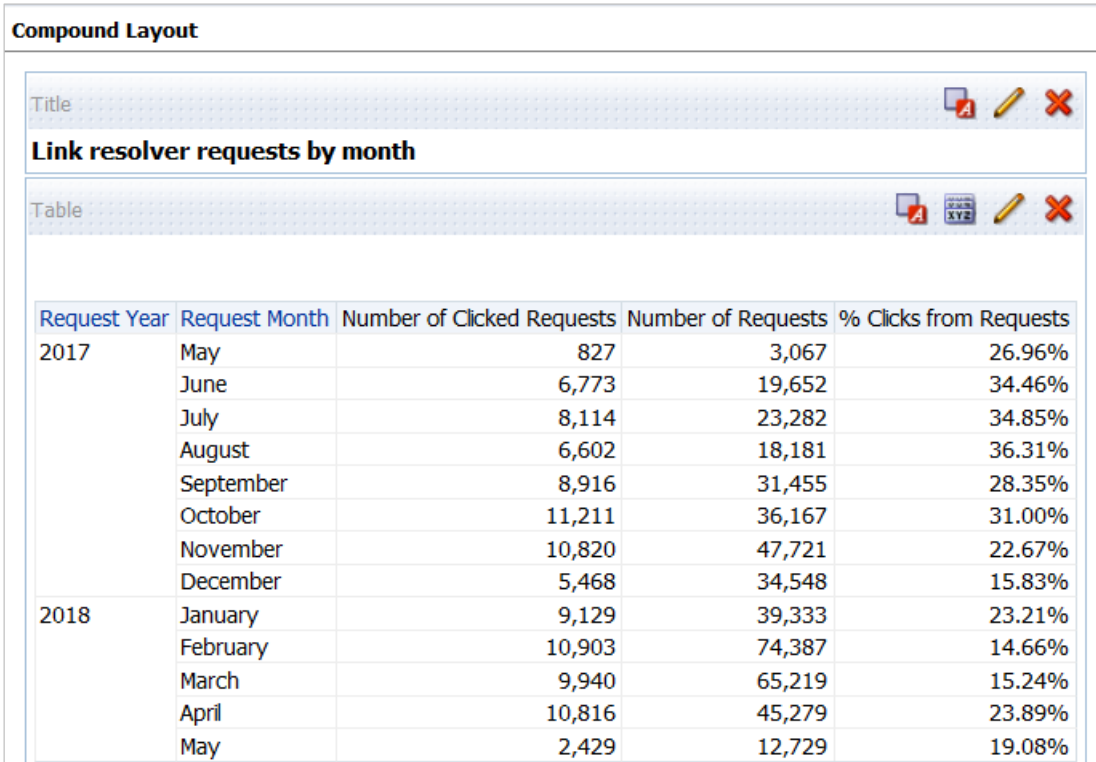

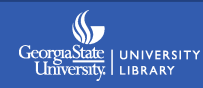

# **Sorting tips**

Problem: This query built from the Fulfillment subject area sorts the months alphabetically by default. The only sorting choices for Loan Month are ascending and descending.

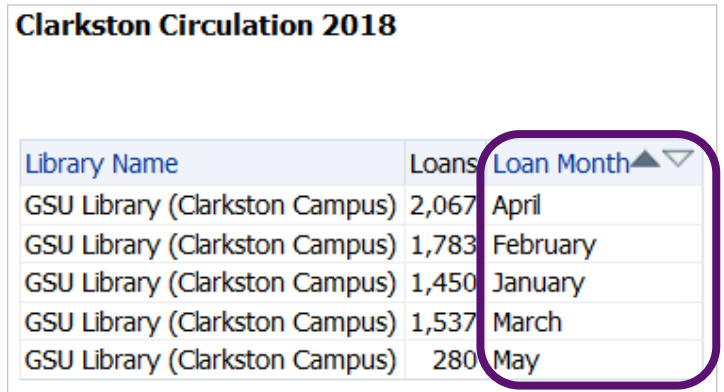

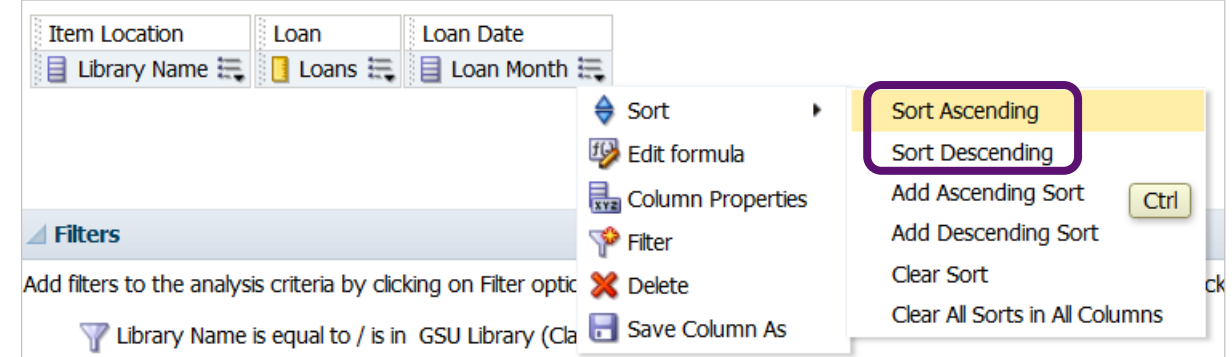

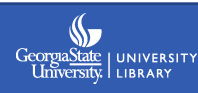

# **Sorting tips**

Solution: Add the column **Loan Month Key** (or Loan Fiscal Month Key) to the report, and sort on that column. Then hide this column from the results.

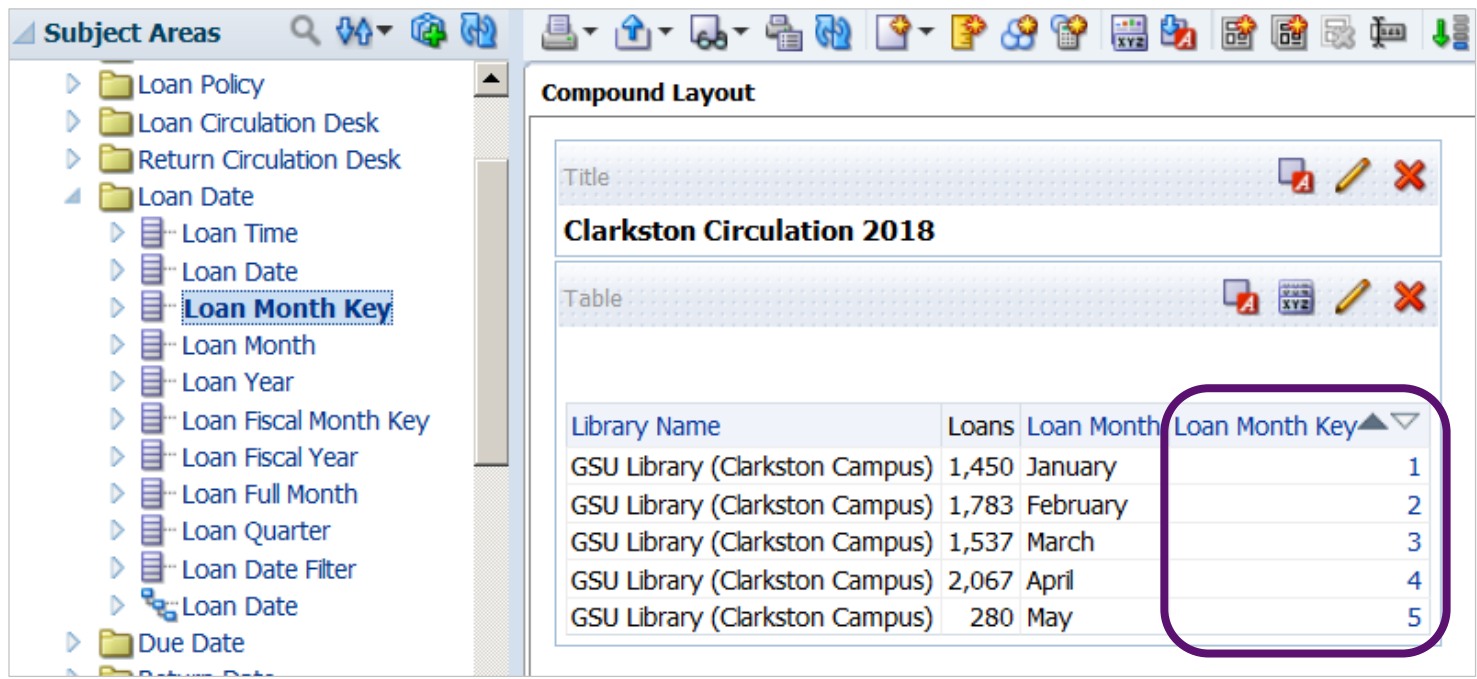

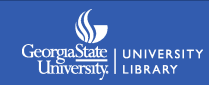

# **Sorting tips**

To solve a similar issue where the Permanent Call Number field doesn't properly sort, also include **Normalized Call Number** in your analysis. Then alphabetically sort and hide this column.

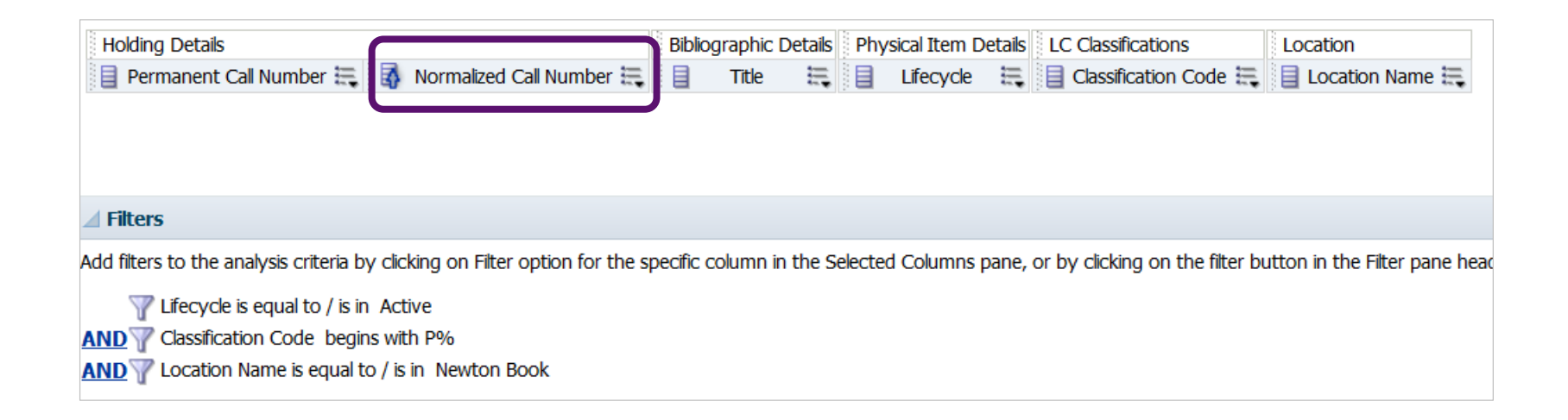

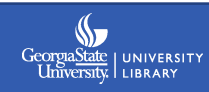

# **Another sort problem**

This is a modification of the out of box report **Count of Items Loaned**. In addition to applying some filters, I added the **Loan Month** dimension. Again, the months are sorting alphabetically.

But, adding the **Loan Month Key** column with an ascending sort in the **Criteria** tab does not fix the problem in the **Pivot Table View**.

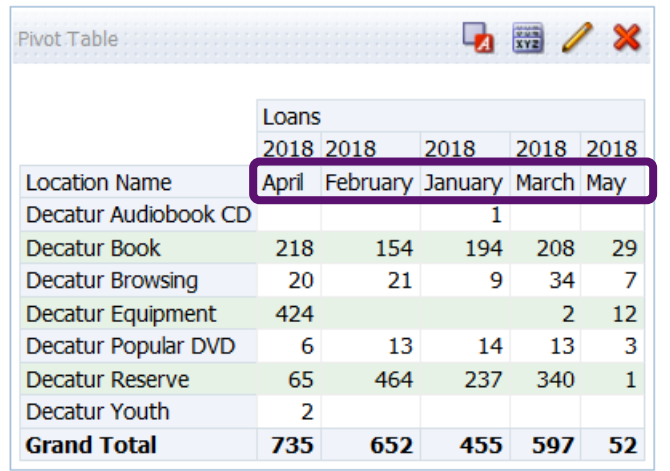

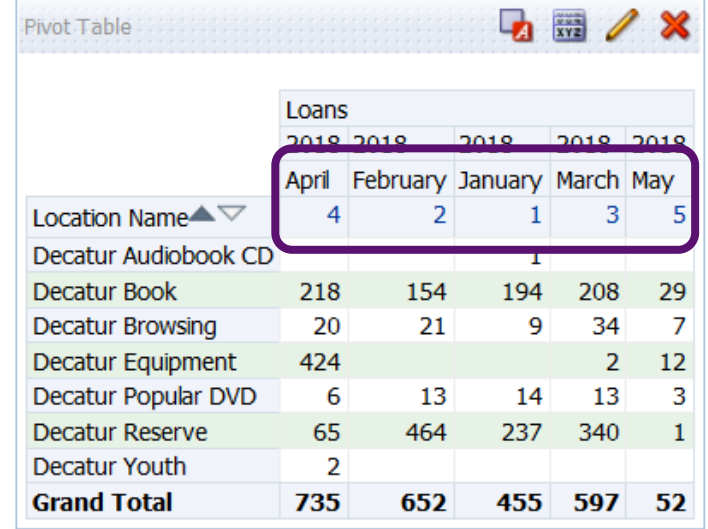

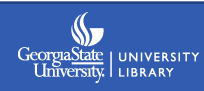

# **Editing the pivot table**

Pivot Table

You also need to edit the pivot table layout.

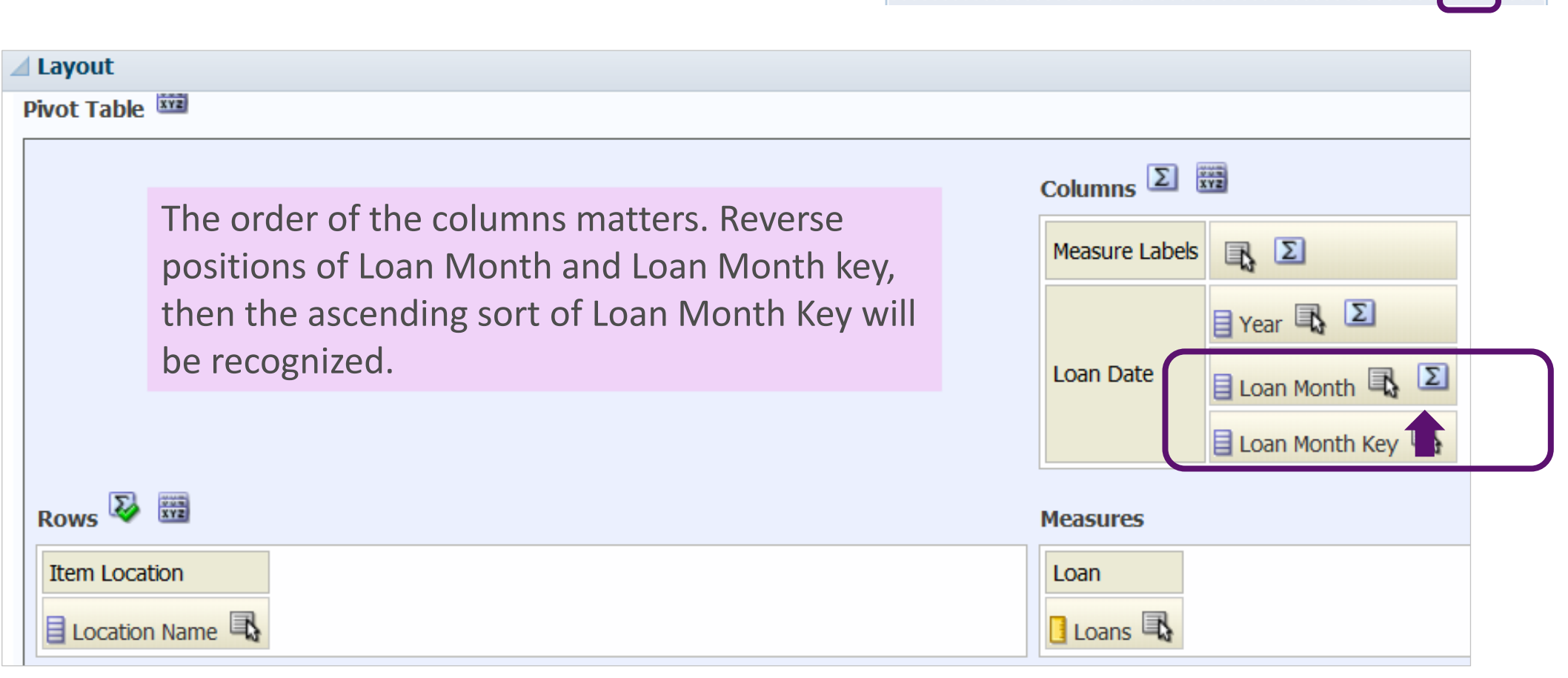

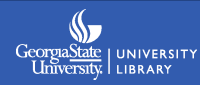

**Extra** 

# **Editing the pivot table**

Then you can hide the **Loan Month Key** column from the pivot table and the problem is solved.

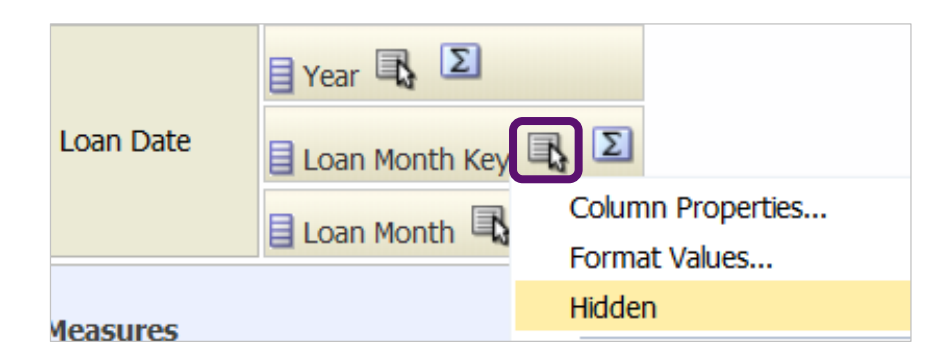

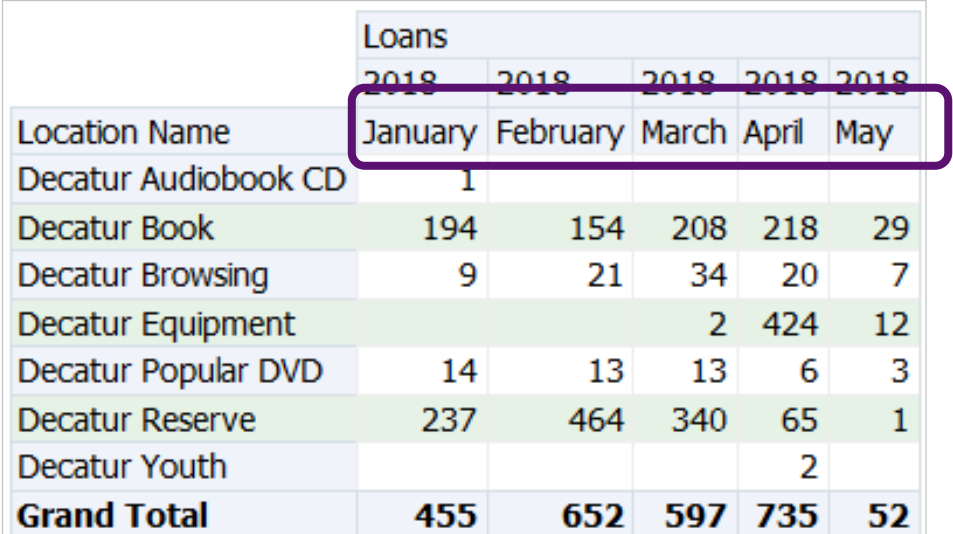

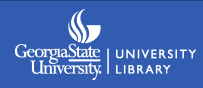

## **Sectioned Tables**

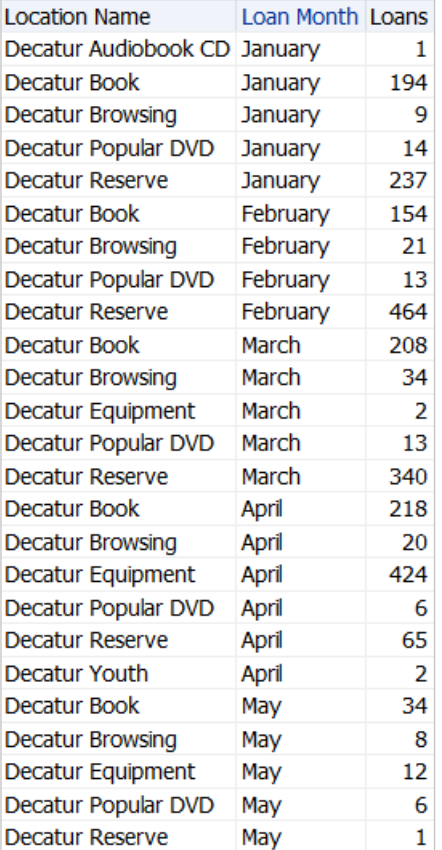

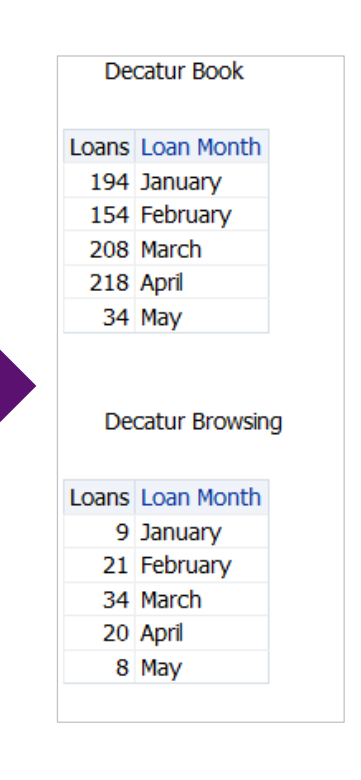

While editing Table Layout - Table **DE / X** drag and drop a column into the **Sections** field. This creates separate "mini" tables – one for each value in the column.

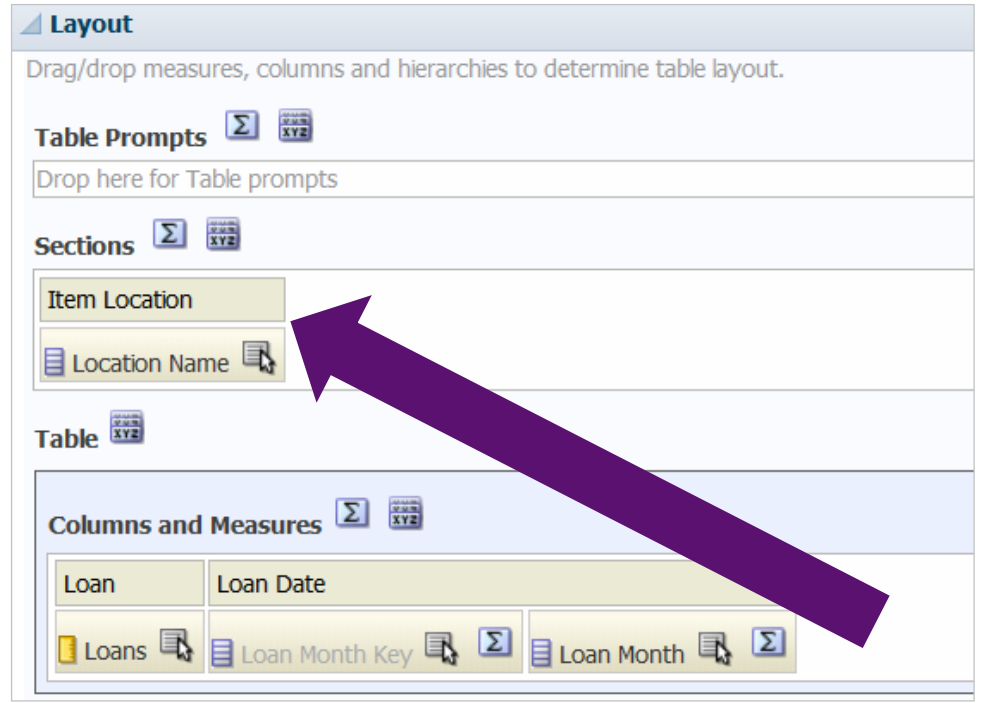

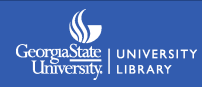

# **Table formatting**

Several format options for tables are located in the Table Layout view in the **Columns and Measures** area.

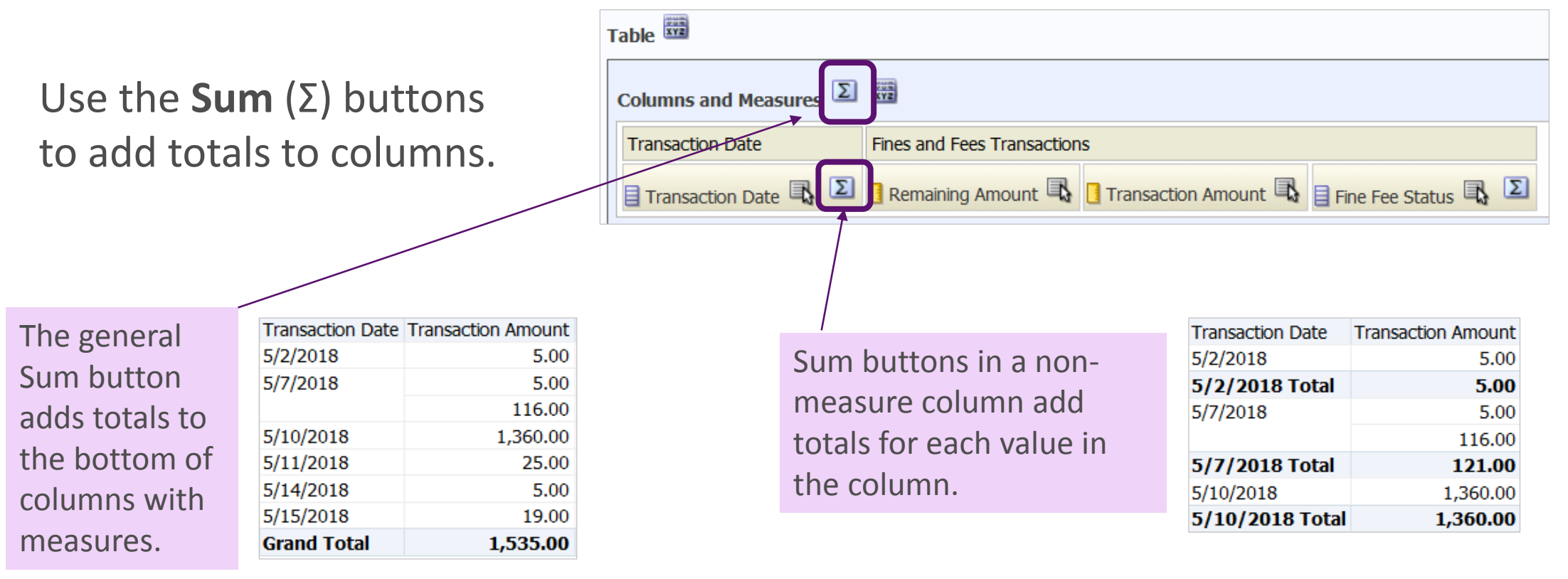

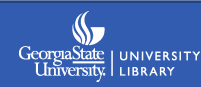

# **Table formatting**

**More Options** is another important formatting button under **Columns and Measures**. General stylistic changes are found on the **Style** tab.

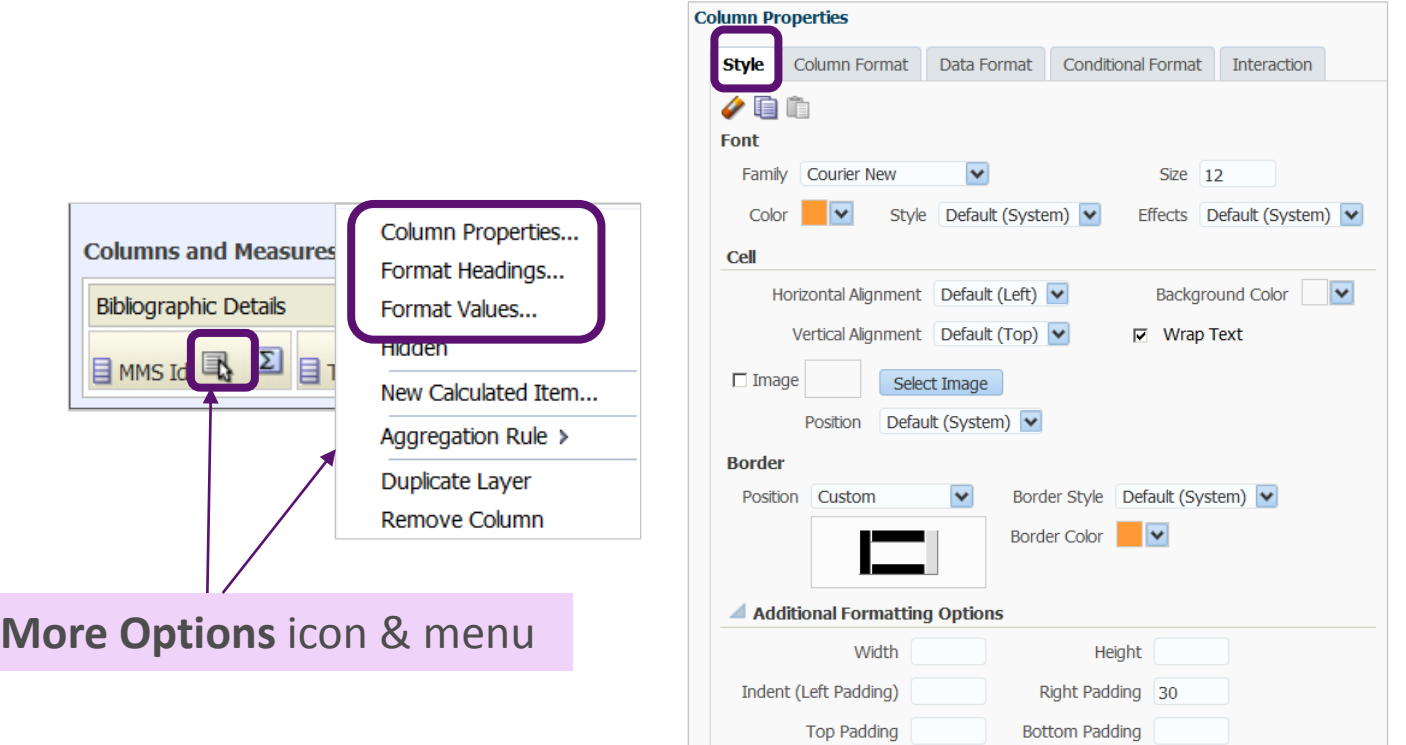

Changes in **Column Properties** and **Format Headings** to alter font, border, and cell padding in the MMS Id column are reflected in the table below.

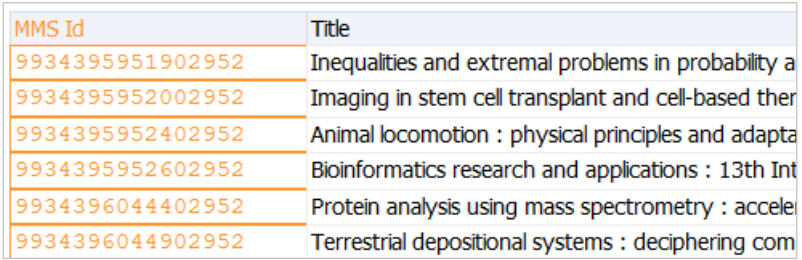

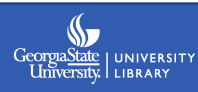

# **Conditional formatting**

#### Use the **Conditional Format** tab to apply special formatting to specific conditions.

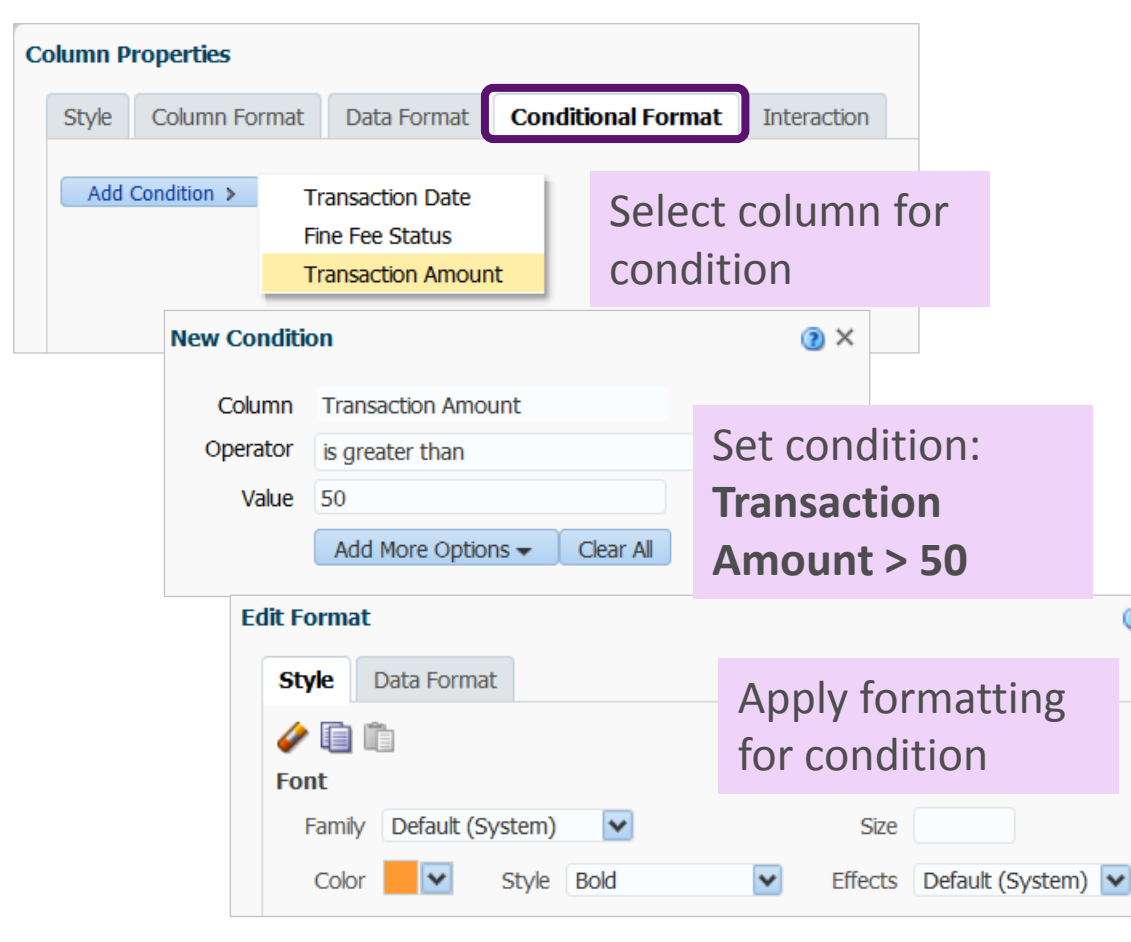

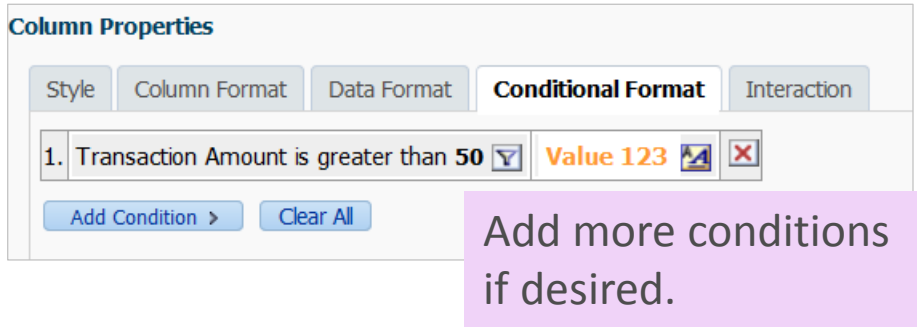

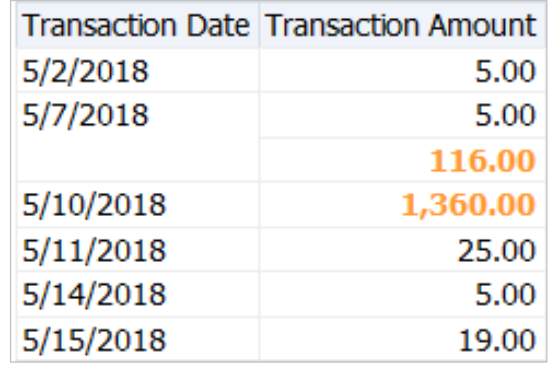

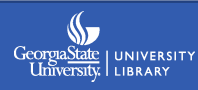

# **Adding graphs and charts**

Add charts and graphs by using **New View** on the **Results tab**.

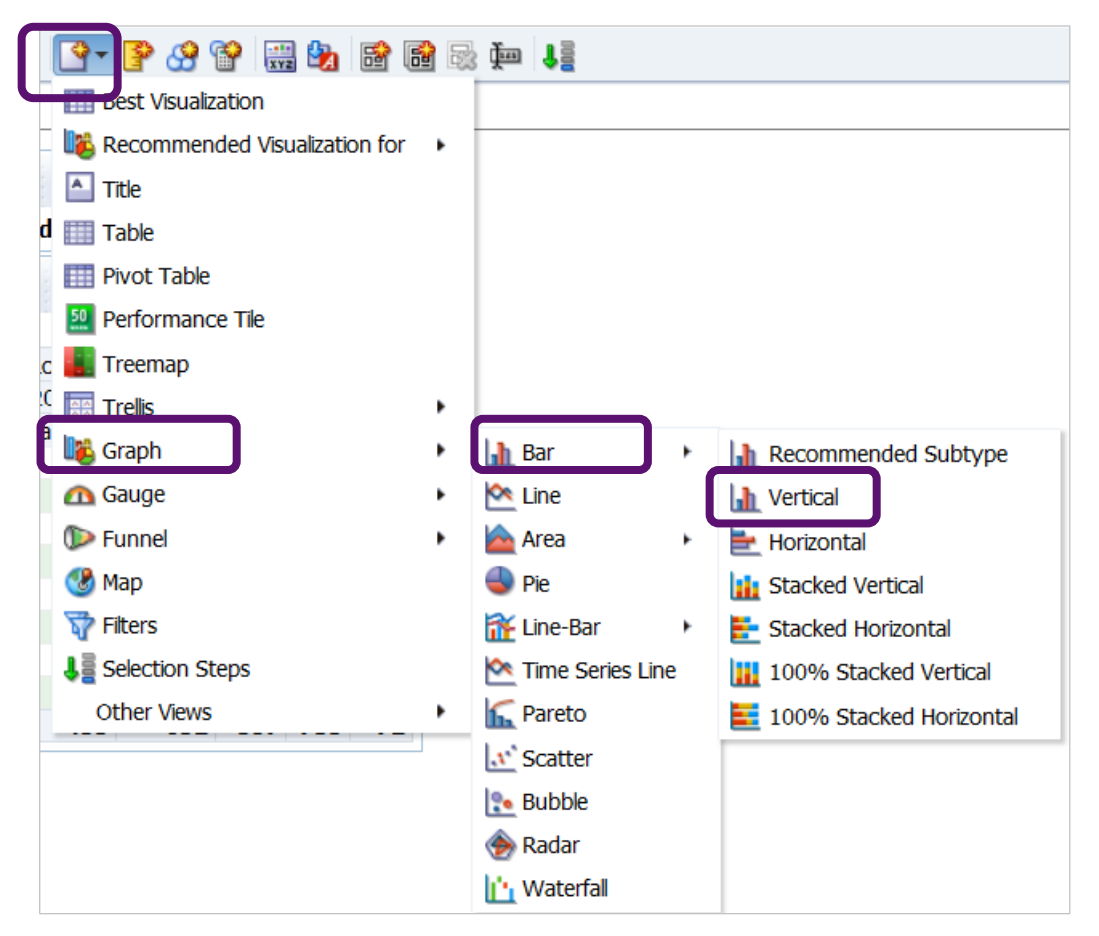

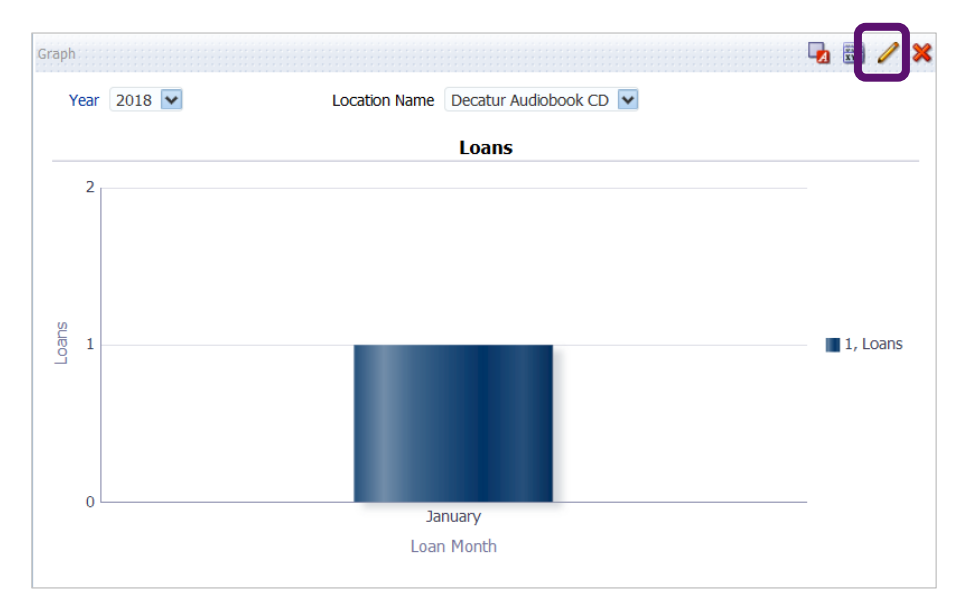

What initially appears might not be what you had in mind. Use the **pencil** to edit. For example, I want the user to choose the month, and for locations to appear on the horizontal axis.

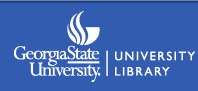

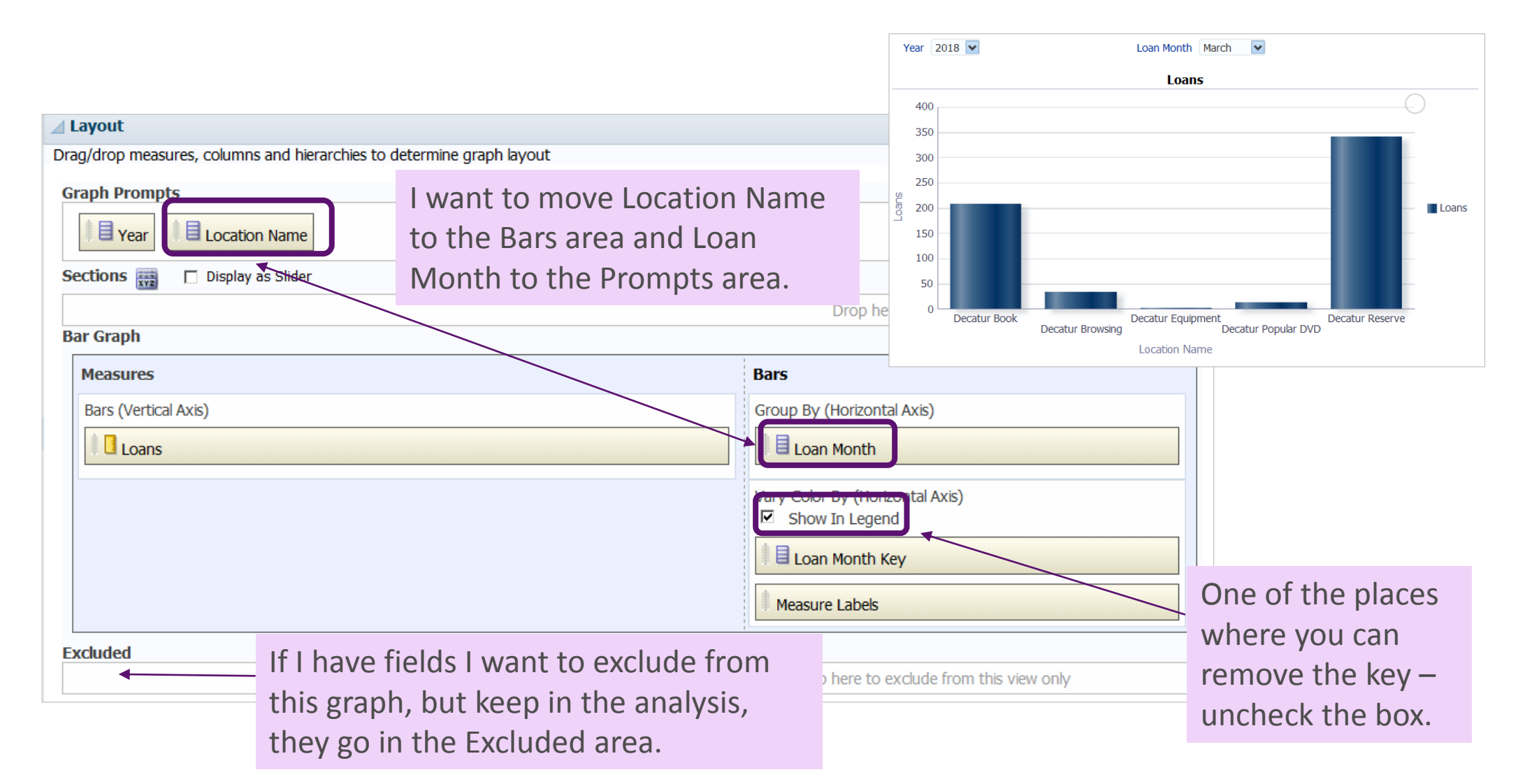

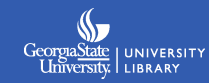

Other edits are made using the tabs under **View Properties**. The tabs are contextual, so will relate to the chart you are editing.

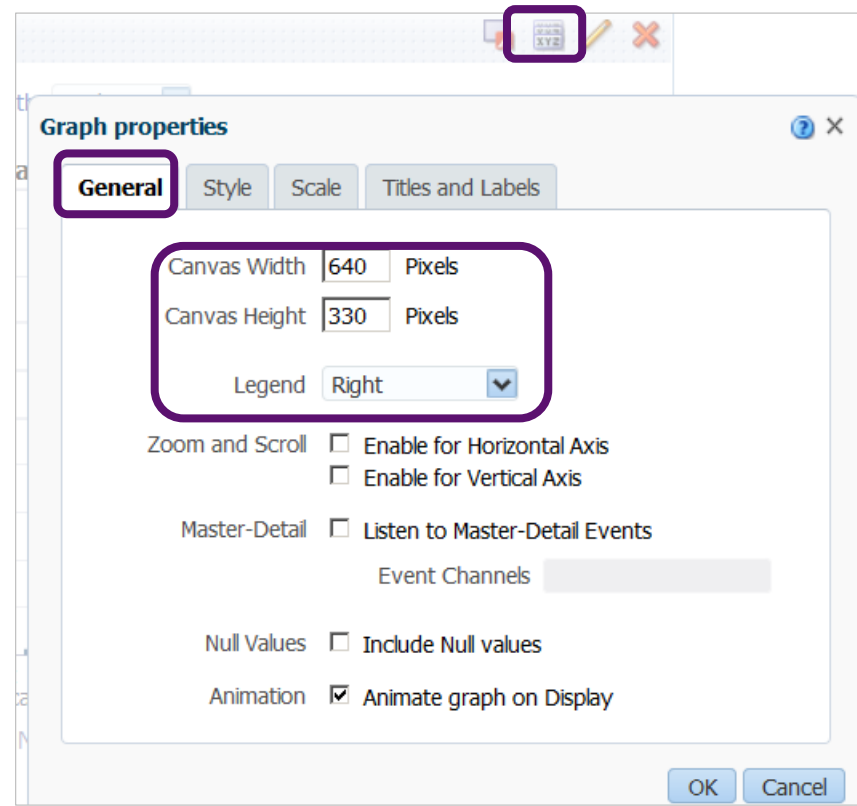

Use the **General** tab to change the canvas size of the chart.

This is where you reposition the legend, and another place where you can turn it off.

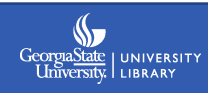

The **Style** tab contains options such as changing the colors of the bars or configuring grid lines.

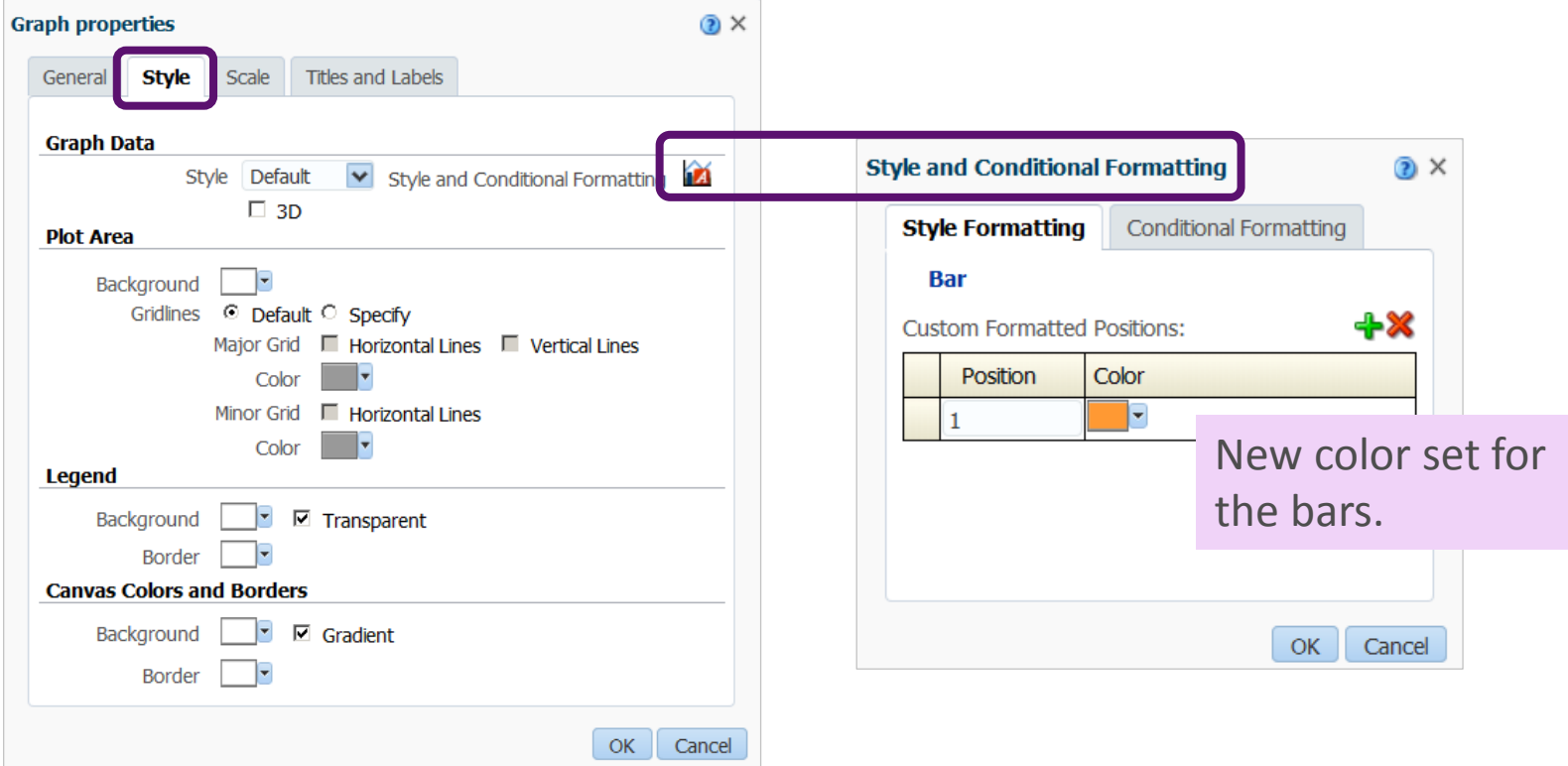

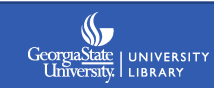

The **Titles and Labels** tab lets you choose if you want to display these things and to format them if you do. For example, you can set data markers to always display instead of just on rollover (default setting).

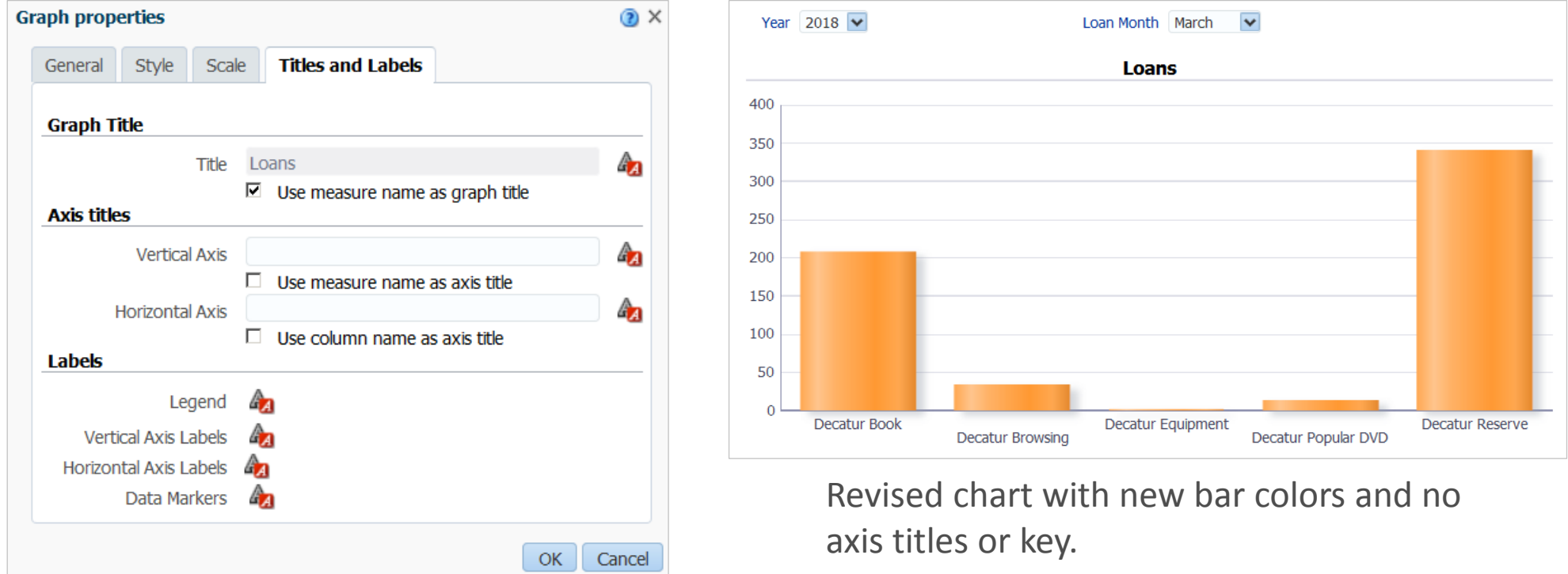

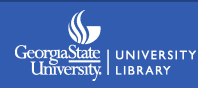

# **Removing views**

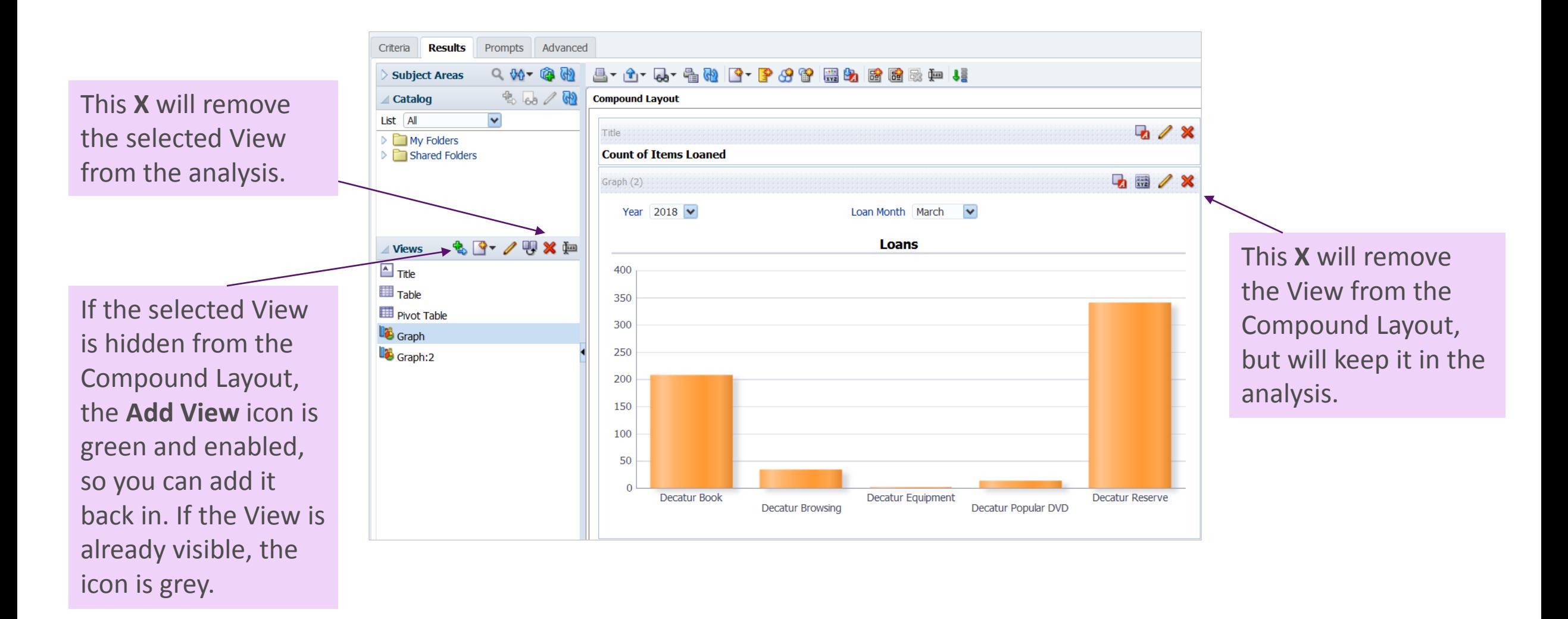

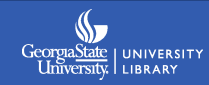

You can allow users to select filters when they run a report by adding prompts: Select **New Prompt** in the Definition area of the **Prompts** tab.

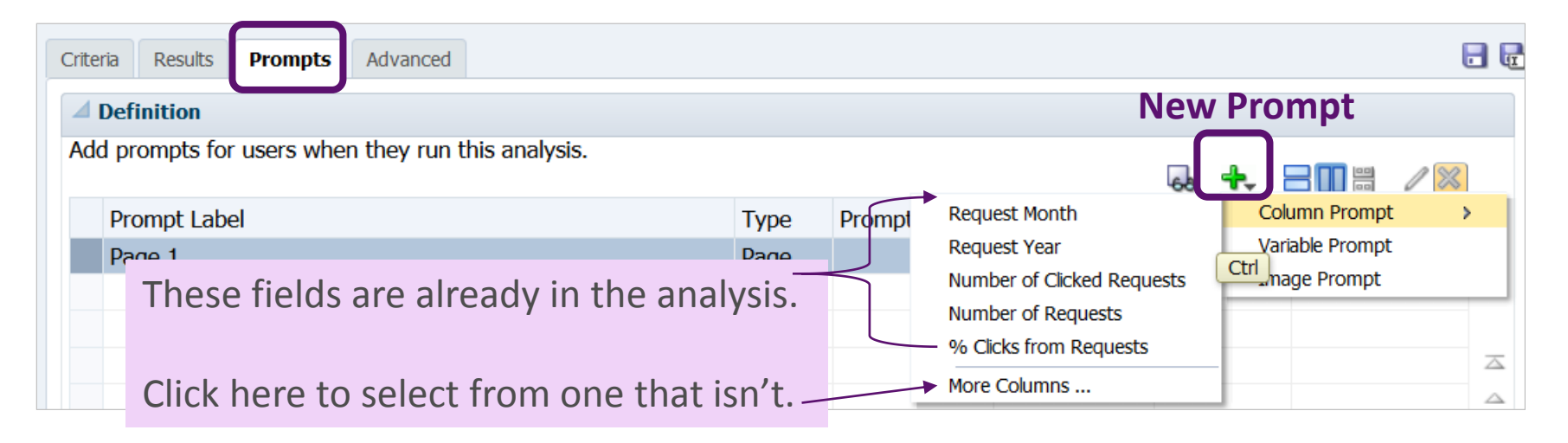

A Column Prompt lets users select a value from a column (either visible or not) that exists within the Alma Analytics subject area(s) you are using.

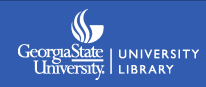

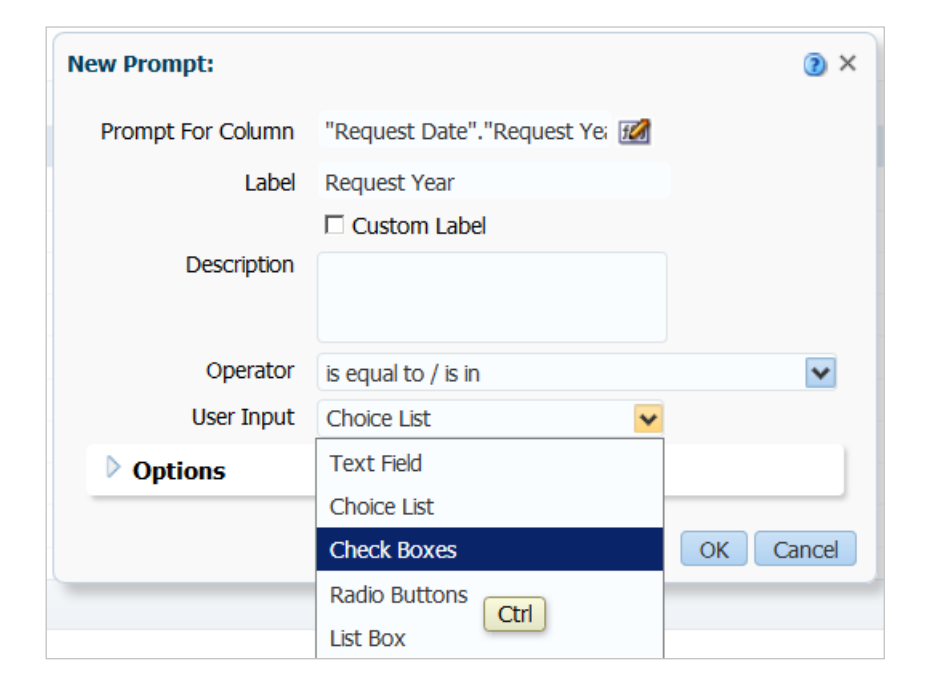

#### **Prompt choices:**

**Text Field** – requires user to enter a single value

**Choice List** – select one or more values from a drop-down menu

**Check Boxes** – select one or more values from a list

**Radio Buttons** – select a single value

**List Box** – allows user to make a single or multiple selections using SHIFT and CTRL; very flexible and configurable

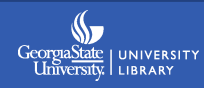

**Setting which choices appear**: Initially the check boxes for Request Year include all the years the system can see – way too many for the report being designed. To adjust this, select the prompt in the **Definition** section and click the **pencil** to edit.

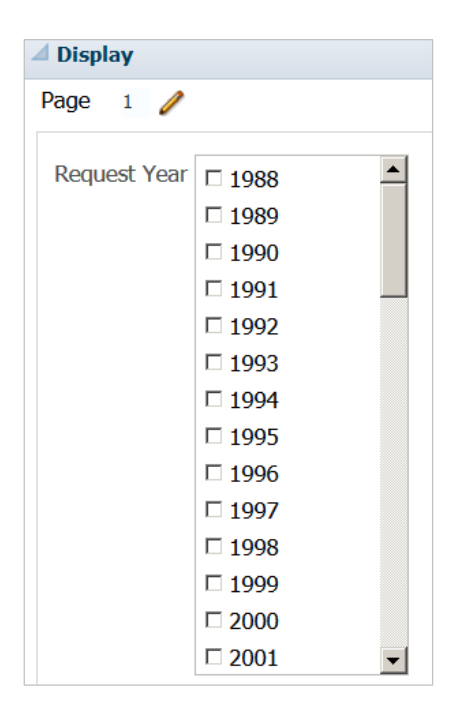

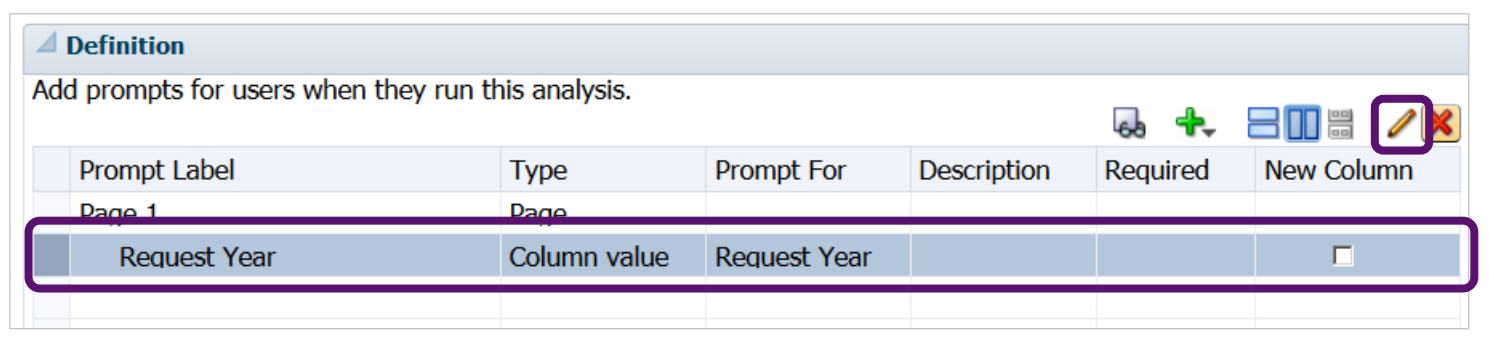

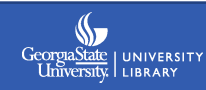

Expand the **Options** under Edit Prompt. Under **Check Boxes Values**, select **Specific Column Values.** Use  $\frac{1}{1}$  to add values.

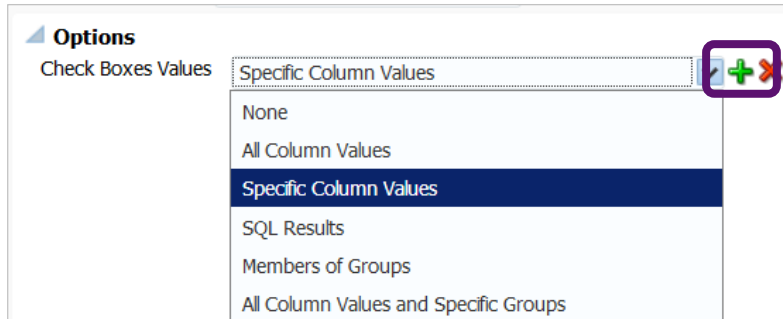

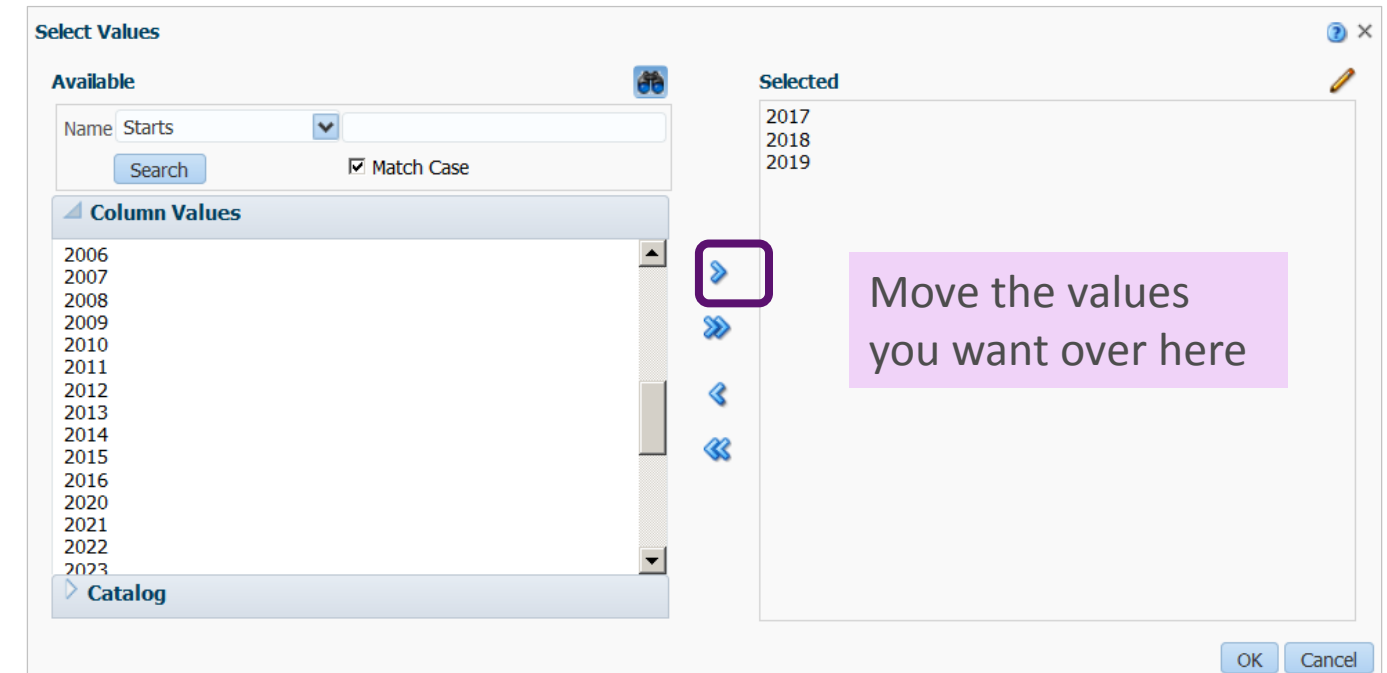

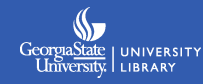

#### **Selecting a default choice for the user**:

This is also under **Edit Prompt – Options.** Under **Default Selection** choose **Specific Values**. Then add your selection.

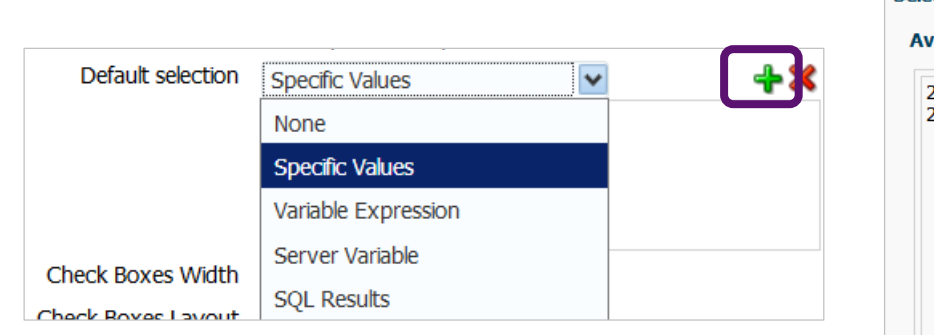

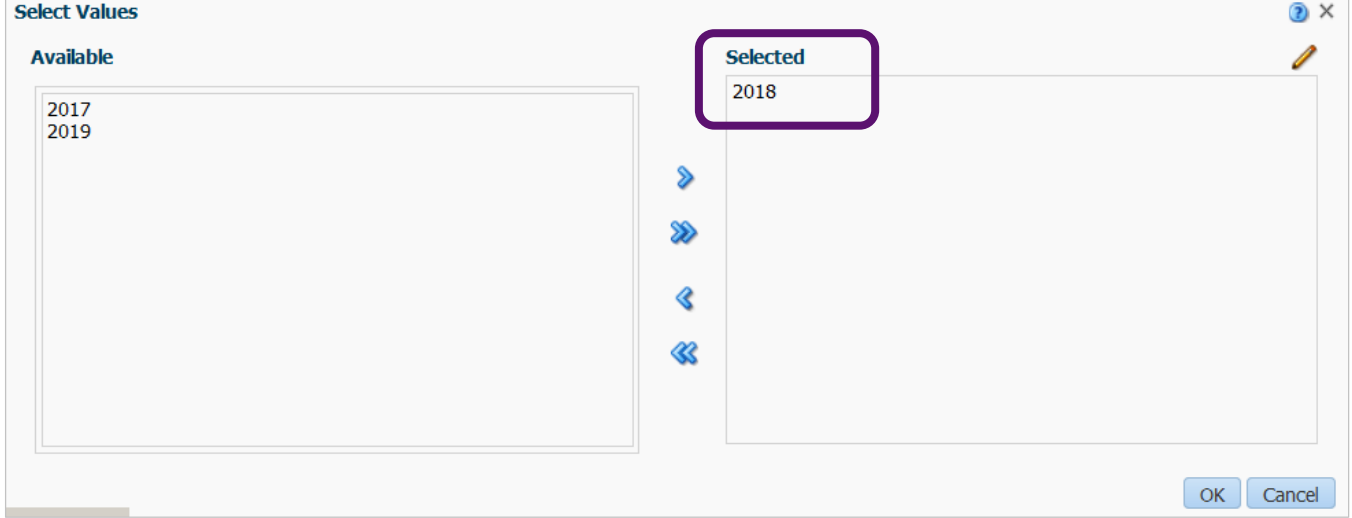

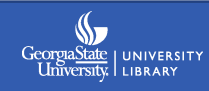

The finished prompt is a manageable list, with the most probable selection already made.

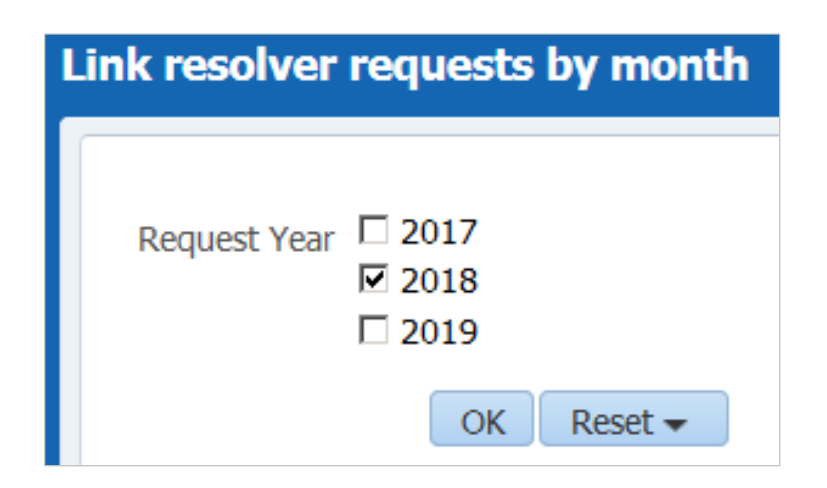

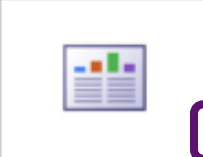

Link resolver requests by month | Last Modified 5/14/2018 example for Gugm 2018 Open Edit | More <del>▼</del>

Remember to use "Open" instead of "Edit" in Analytics if you want to view/select the prompts.

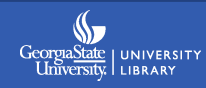

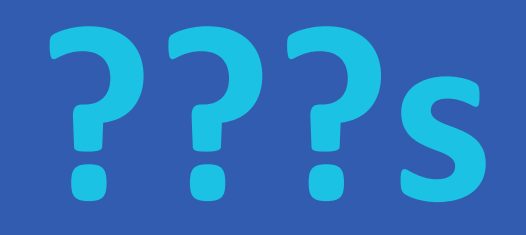

**Opening image**: Boo in Soda Box, by elorgwhee, <https://www.flickr.com/photos/elorg/2196371990>, [\(CC BY-NC-ND 2.0\)](https://creativecommons.org/licenses/by-nc-nd/2.0/)

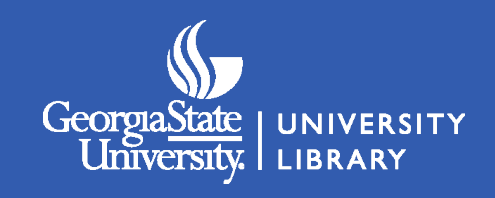